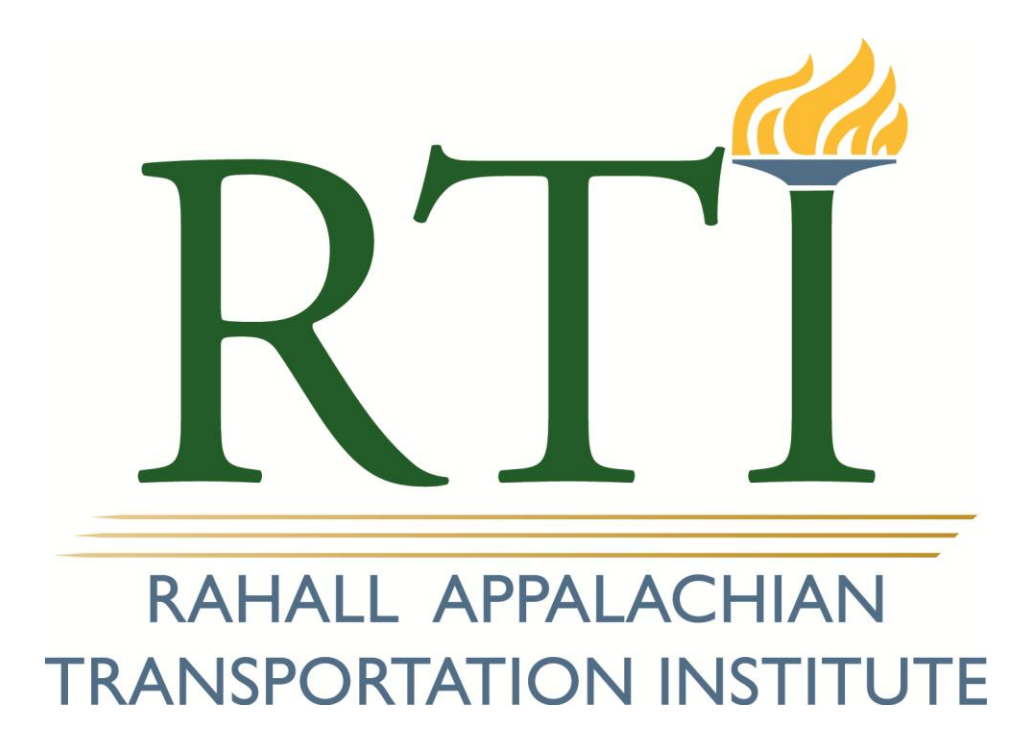

# **Enterprise GIS; Economic Development Data Portal**

Nick J. Rahall, II Appalachian Transportation Institute Marshall University Huntington, WV 25755

1 April 2013

*Rahall Transportation Institute*  Project 213041

*Prepared for the Department of Commerce; Office of Coalfield Community Development & WV Development Office*

April 2013

#### **Principal Investigator:**

Sinaya Dayan

<span id="page-1-0"></span>Geospatial Analyst 2

The Nick J. Rahall, II Appalachian Transportation Institute Marshall University Post Office Box 5425 Huntington, West Virginia 25703

#### **DISCLAIMER**

*The contents of this report reflect the views of the authors, who are responsible for the facts and the accuracy of the information presented herein. This document is disseminated under the sponsorship of the Department of Transportation, University Transportation Centers Program, in the interest of exchange. The U.S. Government assumes no liability for the contents or use thereof.* 

# <span id="page-2-0"></span>**TABLE OF CONTENTS**

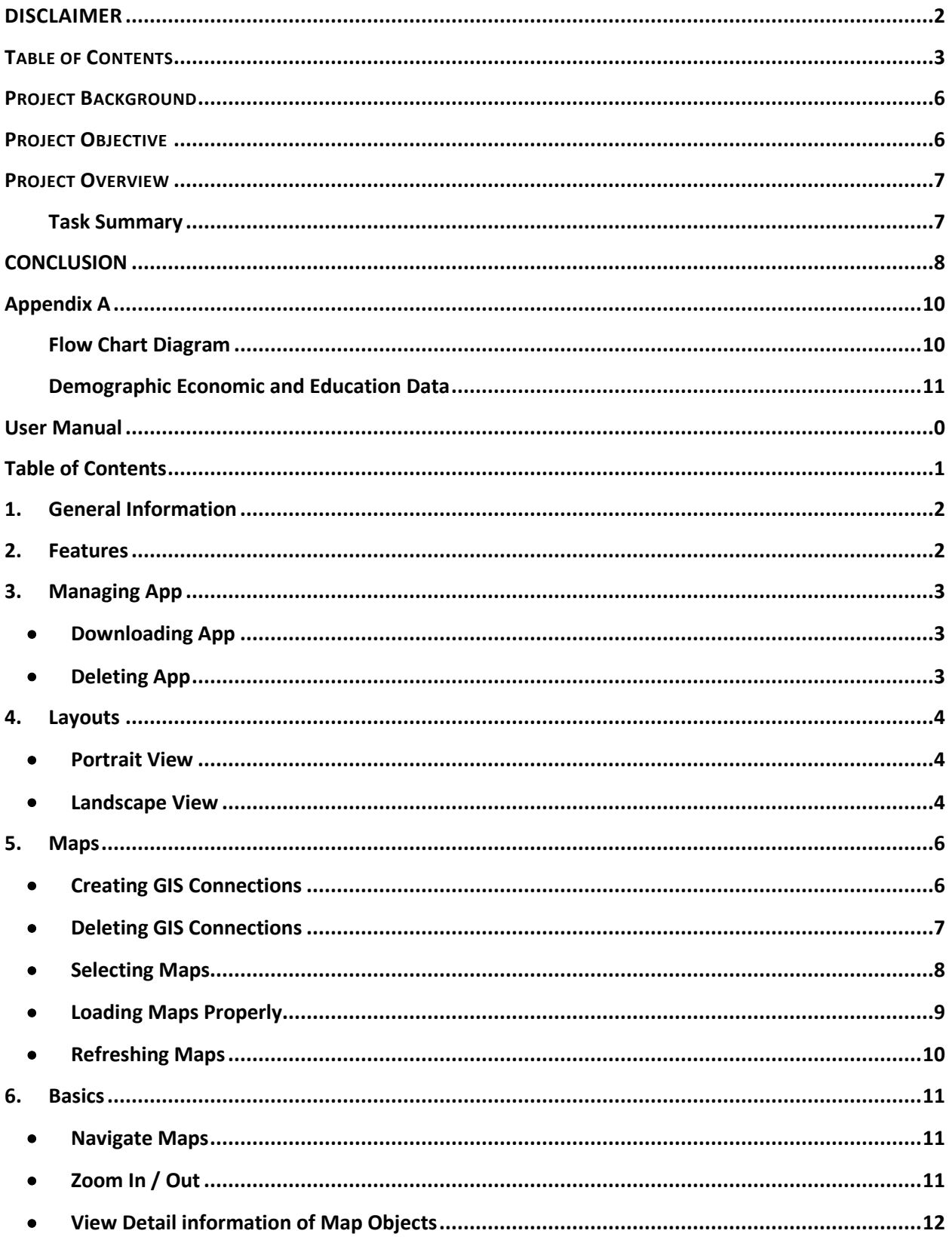

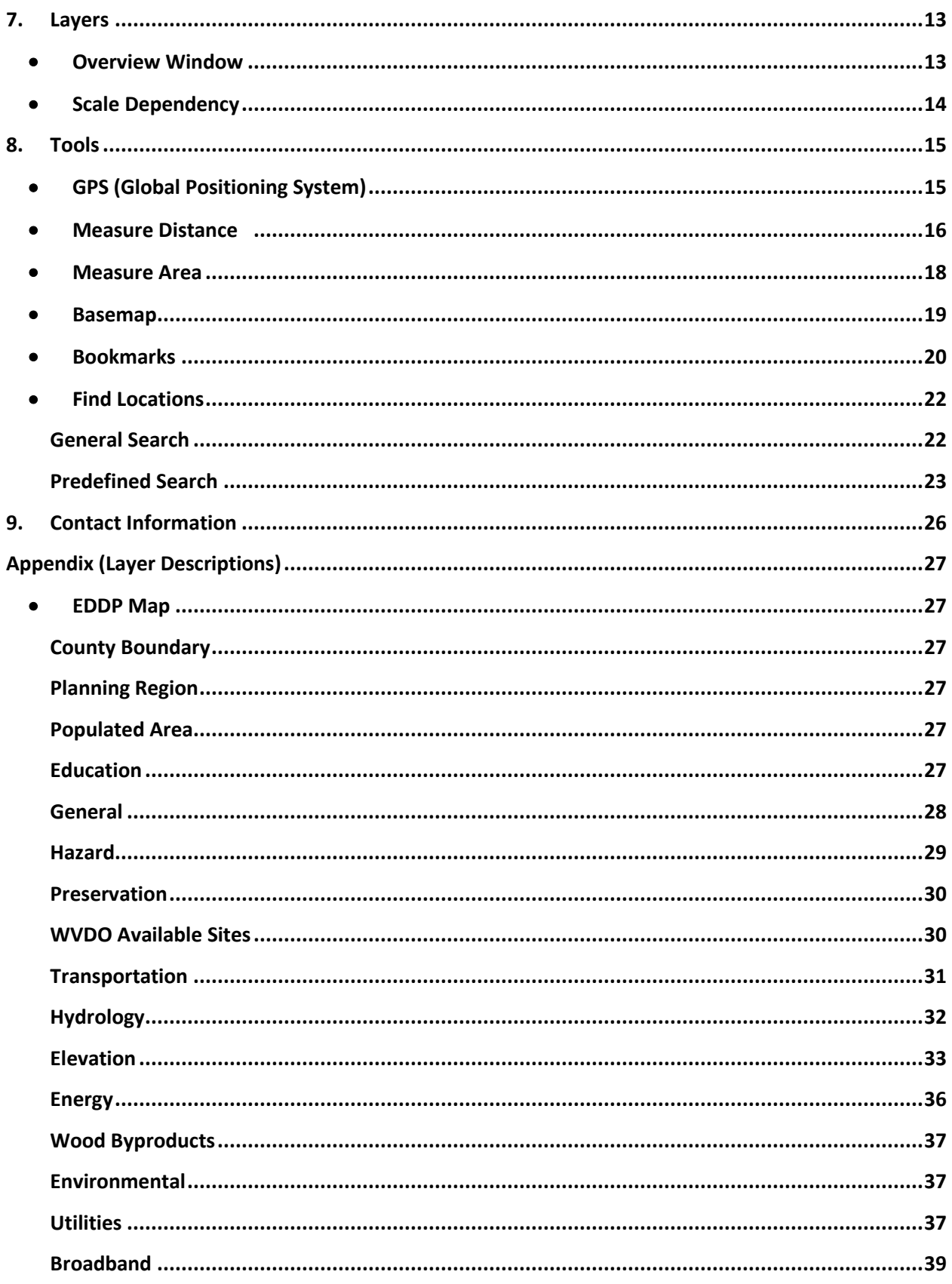

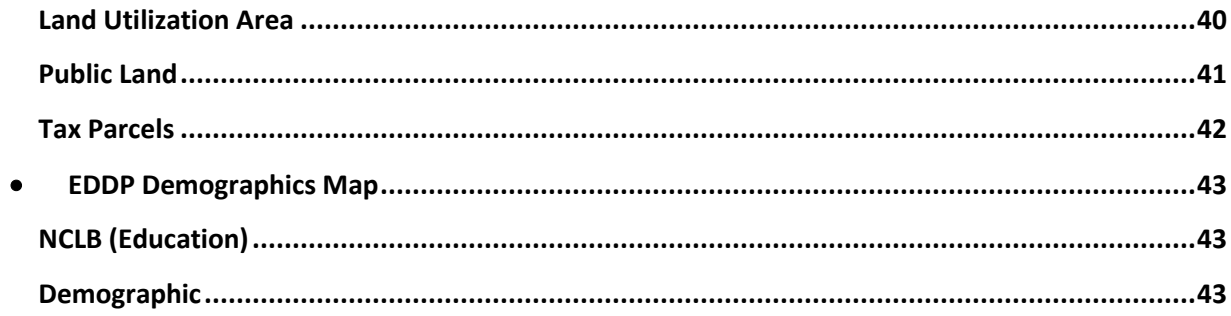

#### <span id="page-5-0"></span>**PROJECT BACKGROUND**

The West Virginia Development Office (WVDO) and the Office of Coalfield Community Development (OCCD) approached RTI in January 2012 about the potential of establishing an ArcGIS framework through which the entire Department of Commerce could be linked to a centralized geospatial data warehouse (See Appendix for diagram). This framework would integrate legacy data, information, and systems into a robust platform where spatial data could be shared, managed, and consumed by multiple users. Furthermore, this framework would establish a data repository, which is an essential building block in the development of future applications and would eliminate the need to update and disseminate individual datasets, which would reduce data redundancy and investment on storage space.

Enterprise GIS technology can transform the entire workflow of the OCCD and the WVDO by improving access, sharing, consolidating, and standardizing of data. Perhaps the most important benefit of such a transformation is the connection between departmental GIS data "islands" to foster cross-functional collaboration and improve performance throughout the organization.

Furthermore, GIS can be a significant resource in meeting site analysis objectives, as it easily incorporates and facilitates the analysis of spatial information with relation to one another to provide rapid answers on site opportunities and constraints. It is a powerful problem-solving and decision-making tool which provides an ideal solution to the objectives set by both agencies. Enabling access to GIS data provides methods for making a quick determination of land and infrastructure needs in the general area of a mining operation or properties managed by the WVDO. This enhances both the potential and the access to use information regarding economic development opportunities in the State. Such access supports effective decision making, provides a mapping resource, allows both real time and field observations, and provides for instant and rich reporting of demographic information.

#### <span id="page-5-1"></span>**PROJECT OBJECTIVE**

The WVDO and the OCCD have identified a need for broad access to geospatial data and applications throughout the organization. The agencies shared a need to establish a framework through which they can access, manage, disseminate, and display their data using available client

6

and mobile connections. The project objectives included the establishment of an ArcGIS for server to deliver advanced GIS (Geographic Information System) capabilities, integration of the spatial data owned by the WVDO and OCCD, hosting and management of related services. The solution developed by RTI enables sharing of data and facilitates access to the server through both ArcGIS desktop and mobile ArcGIS applications. The application is restricted to authorized users through the use of tiered access control mechanism and role based management control.

#### <span id="page-6-0"></span>**PROJECT OVERVIEW**

#### <span id="page-6-1"></span>**Task Summary**

**Task 1:** Design, Implement, Test, and Deploy ArcGIS Server Cluster **Task 2:** Identify, obtain, and develop GIS databases **Task 3:** Identification, collection and dissemination economic and demographic data **Task 4:** iPad Application Configuration and Testing **Task 5:** Training

The project was divided into five major tasks. The first task included assessment of the requirements and needs of the system as well as development of the server cluster to host and serve the system and spatial services. This involved analyzing user needs, developing user requirements, developing a detailed functional requirements specification, and identifying the external systems that needed to be integrated. Additionally, a testing environment was created to mimic the production environment for smooth integration. Researchers then analyzed the project goals and determined the functions and operations that required further development.

The second task included the identification, procurement and development of GIS datasets from which a relational spatial database was created to host and share interdepartmental and third party data. Through the development of data feed mechanism and spatial data upload web tools, the research team has achieved the automation of data integration to assure and maintain currency of certain information layers (i.e. WVDO Real Estate, Mining Permit Boundaries).

The third task involved the identification, collection and dissemination of economic and demographic data. These databases were converted to a GIS data format and added to the enterprise spatial data engine. The research team assessed the data to establish its functionality within the system and customized demographic and economic maps that support effective exploration of scenarios. (See the Appendix for detailed list of data and sample maps).

The project's fourth task involved the iPad configuration, which required the coding of the final mobile service document using the JavaScript Object Notation (JSON) format. Enhancements like search functions were introduced to support user's day-to-day needs and work flow. In essence, this feature allows users to search and highlight properties that meet certain predetermined criteria. Once testing was completed, the research team gathered feedback from stakeholders and end users of the application and implemented the required changes.

During the development of the project a new version of ArcGIS for Server Enterprise was released. A decision was made to upgrade the system to ArcGIS server 10.1 to provide the most current and advanced capabilities to the end user. The new server cluster serves as the official production environment and is currently hosted at an off-site RTI facility and is enhanced with a number of security layers. The research team has decided to encrypt the communication using Secured Sockets Layer (SSL), which is a protocol for encrypting information over the internet to protect sensitive data.

The fifth task included the production of a training manual to provide users with the skills and expertise to navigate the application and learn its design and functionality. The full user manual is appended to this document.

#### <span id="page-7-0"></span>**CONCLUSION**

The development of a mobile Economic Development Data Portal (EDDP) through an enterprise GIS solution provides the WVDO and the OCCD with important capabilities to interact with spatial and related information and address a variety of departmental needs. This application enables the display, dissemination, querying, management, and sharing of GIS databases and information layers through ESRI's ArcGIS for server solution.

The system is capable of serving a large number of users, and currently supports a user group of data viewers. Users do not need to demonstrate or possess GIS skills as this application simplifies the use and interaction with the data and features. It is accompanied by an appealing and functional user interface that enhances the user experience.

EDDP was created with economic development in mind and organized over 200 information layers (the complete list is provided in the user manual) to support effective decision making and streamline work processes. It facilitates location analysis through a wealth of geospatial information and provides "on-the-fly" field assessment capabilities. Economic and land developers (among others) can now make determinations regarding economic development opportunities in their communities through the assessment of current conditions and future needs. The application provides the necessary platform for visualizing, analysis, modeling, and collaboration.

Future development effort should consider:

- 1. Service customization based on specific user needs.
- 2. Integration of other databases and media files (property pictures, floor plans, reports etc.).
- 3. Enhanced functions like data collection and editing (location attributes, attachment).

# <span id="page-9-0"></span>**Appendix A**

# <span id="page-9-1"></span>**Flow Chart Diagram**

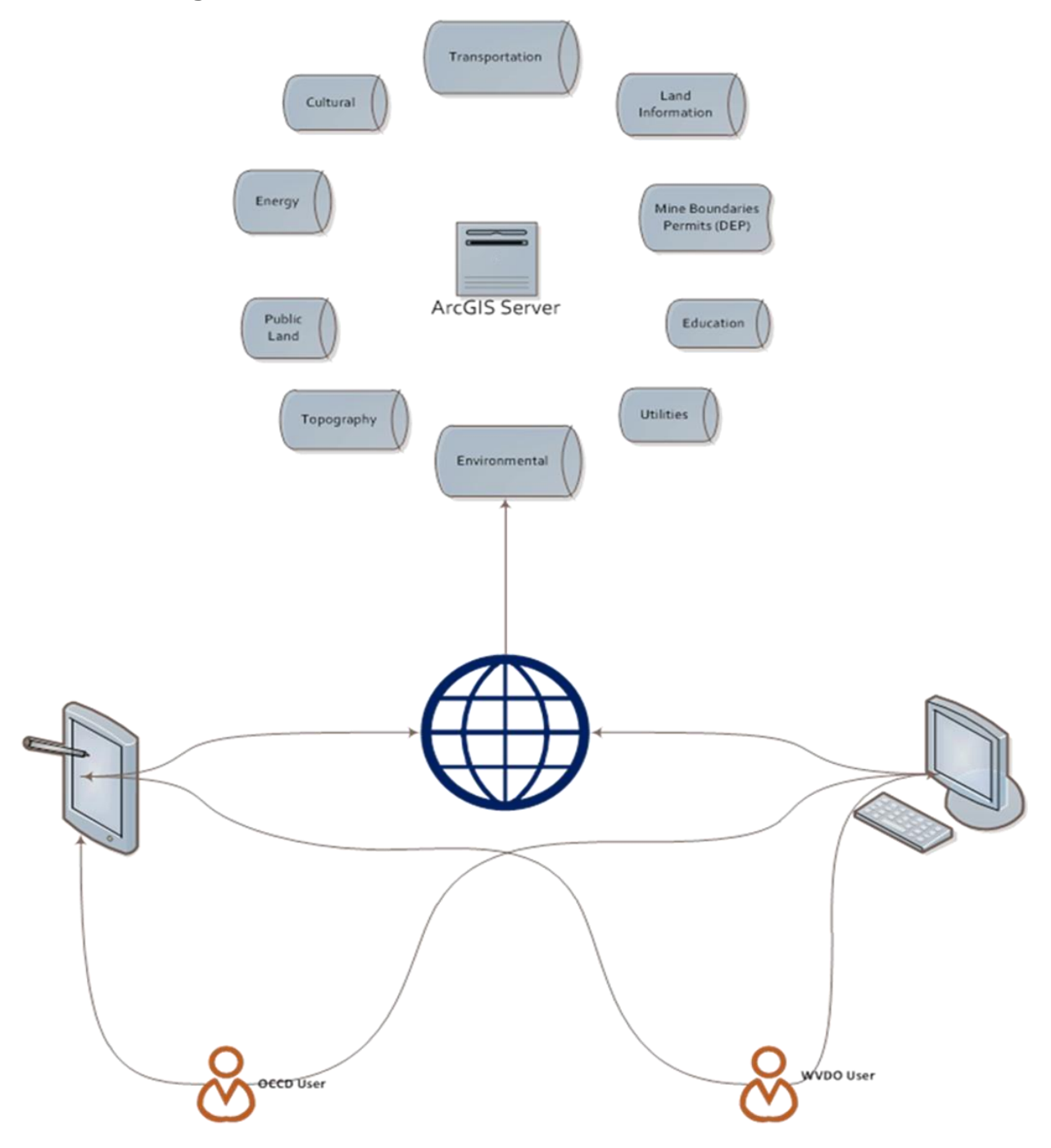

## <span id="page-10-0"></span>**Demographic Economic and Education Data**

The following provides a representative sampling of demographic data items included and/or available for inclusion in the database/site selector tool(s). Much of the data listed below is available both annually and historically, unless where otherwise noted.

#### **Economic**

- County Business Patterns
	- o Industry Breakdowns
		- **Establishments**
		- Payroll
		- **Employees**
		- **Establishment Size**
- Work Force West Virginia
	- o Civilian Labor Force
	- o Employment and Wages by Industry
	- o Unemployment and Unemployment Rates
- Economic Census (*Every 5 years*)
	- o Sales, receipts and/or shipments
	- o Non-employer establishments and receipts
- U.S. Census Bureau Quarterly Workforce Indicators (*Quarterly*)
	- o Job Creation
	- o Net Job Flows
	- o New Hires, Separations and Turnover

## **Demographic Variables**

- U.S. Bureau of Economic Analysis Regional Economic Information System
	- o Population
	- o Personal Income breakdowns
	- o Transfer Receipts
	- o Farm Employment and Income
- U.S. Census Bureau Decennial Census and American Community Survey (*Every 10 years and annually with estimate in 1, 3 and 5 year increments*)
	- o Population by age, gender, race/ethnicity
	- o Work status, poverty, and earnings
	- o Educational attainment
	- o Journey to work and commuting patterns (location and time)
	- o Household type, makeup and income
	- o Family type, makeup and income
	- o Housing occupancy, tenure value and costs
- Small Area Income and Poverty Estimates
	- o Poverty Estimates by Age
- U.S. Internal Revenue Service
- o Migration estimates
	- Inflows and Outflows (returns, exemptions, gross income)
	- Non-migrant populations (returns, exemptions, gross income)
- National Center for Educational Statistics Common Core of Data
	- o School enrollments by gender, grade and race/ethnicity
	- o Diploma or equivalent recipients
	- o Free/Reduced lunch eligible students
	- o School staffing
	- o School finance (revenue and expenditure data)
- West Virginia Department of Education
	- o Public school performance data
	- o Standardized test scores
	- o Higher education
		- **Enrollments and degree completion by subject, degree**

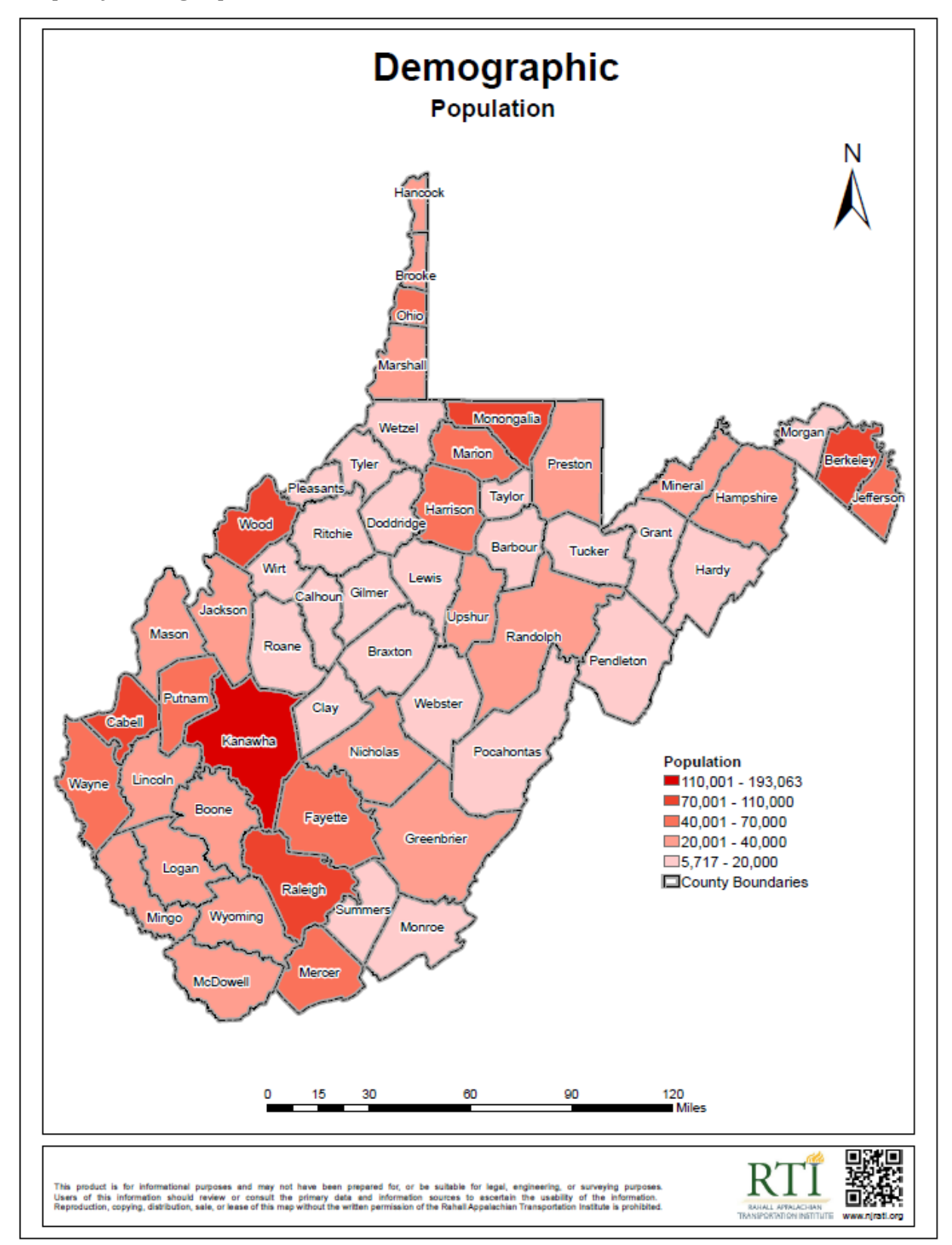

*Sample of Demographic, Economic, and Education GIS Data*

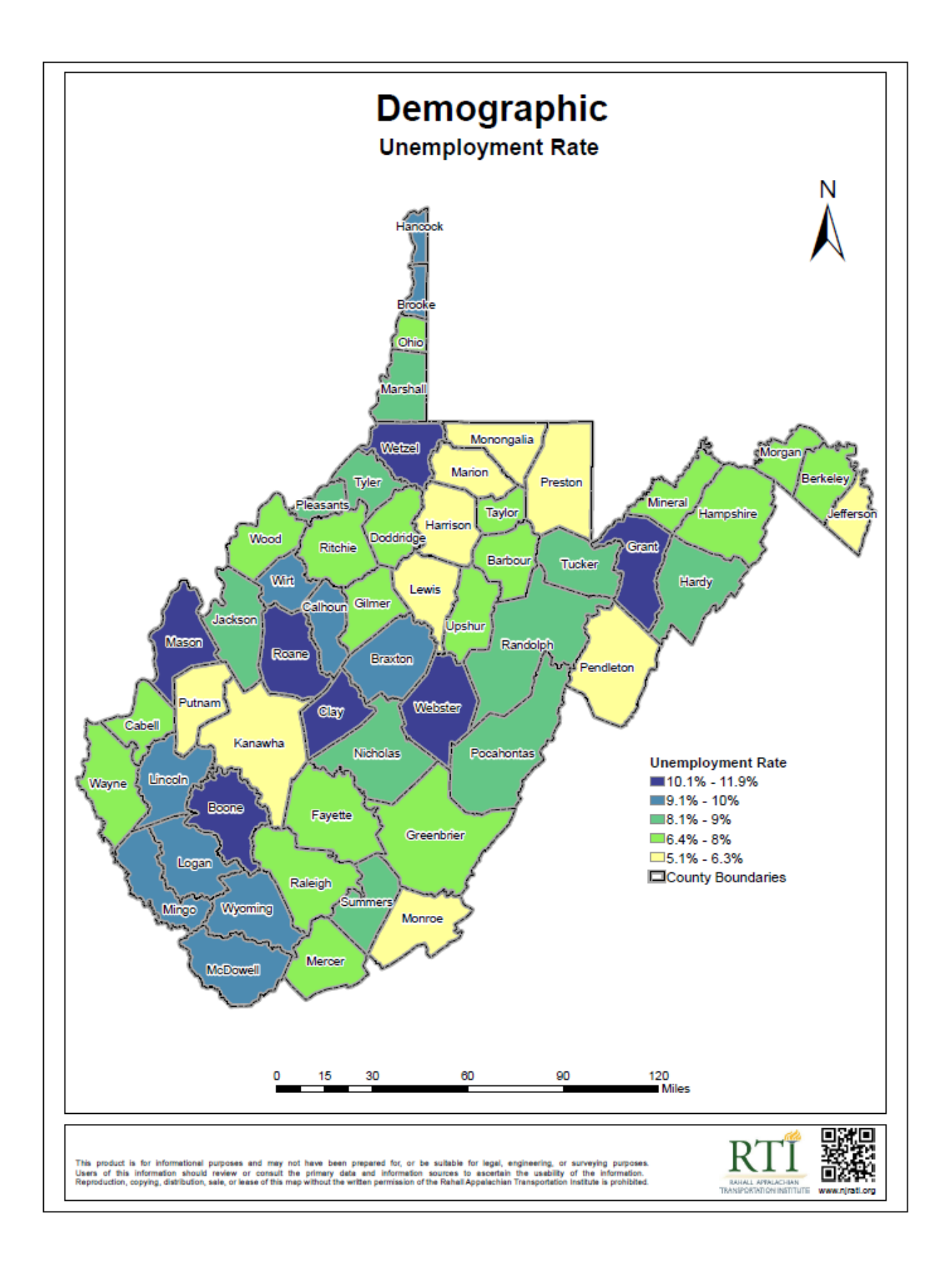

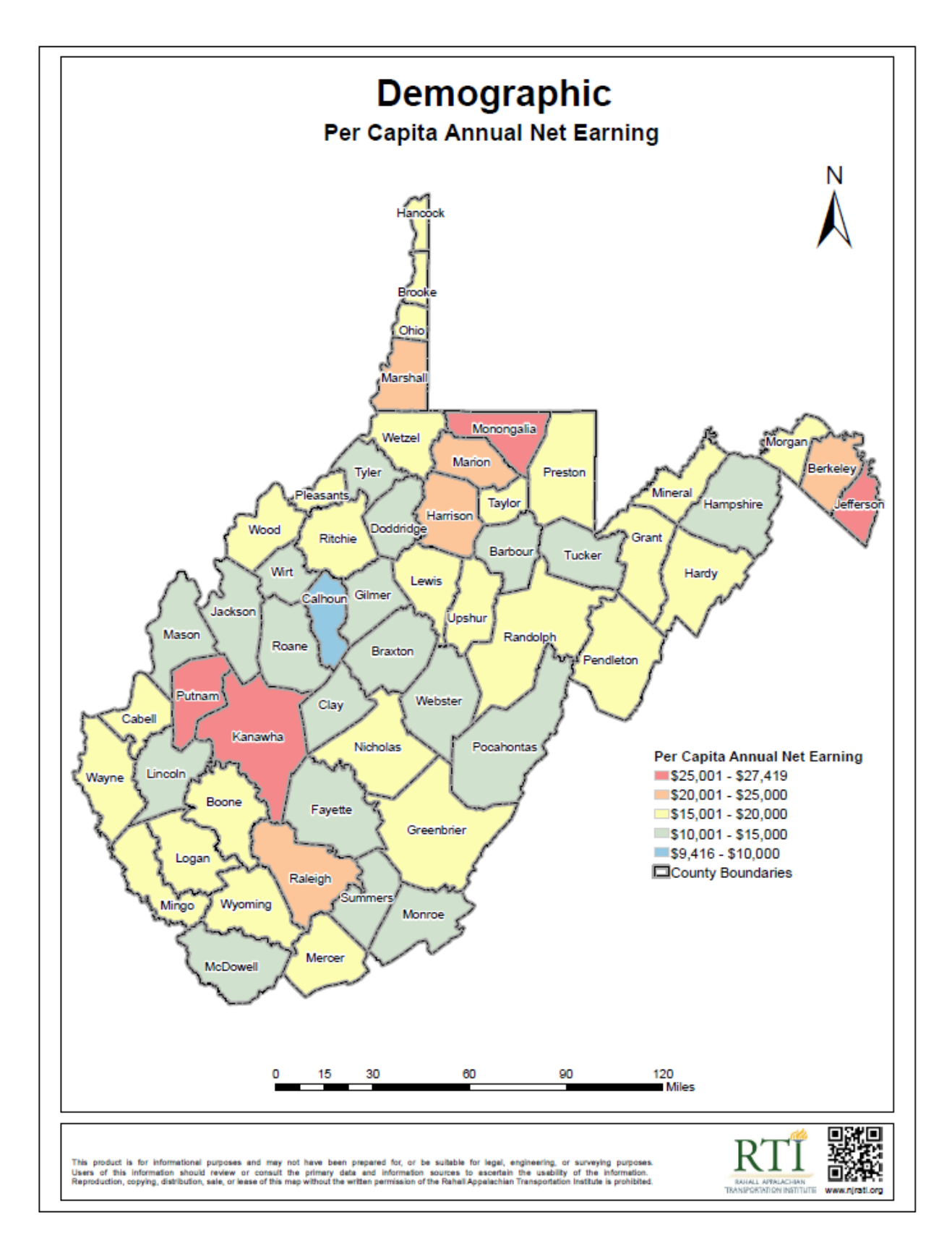

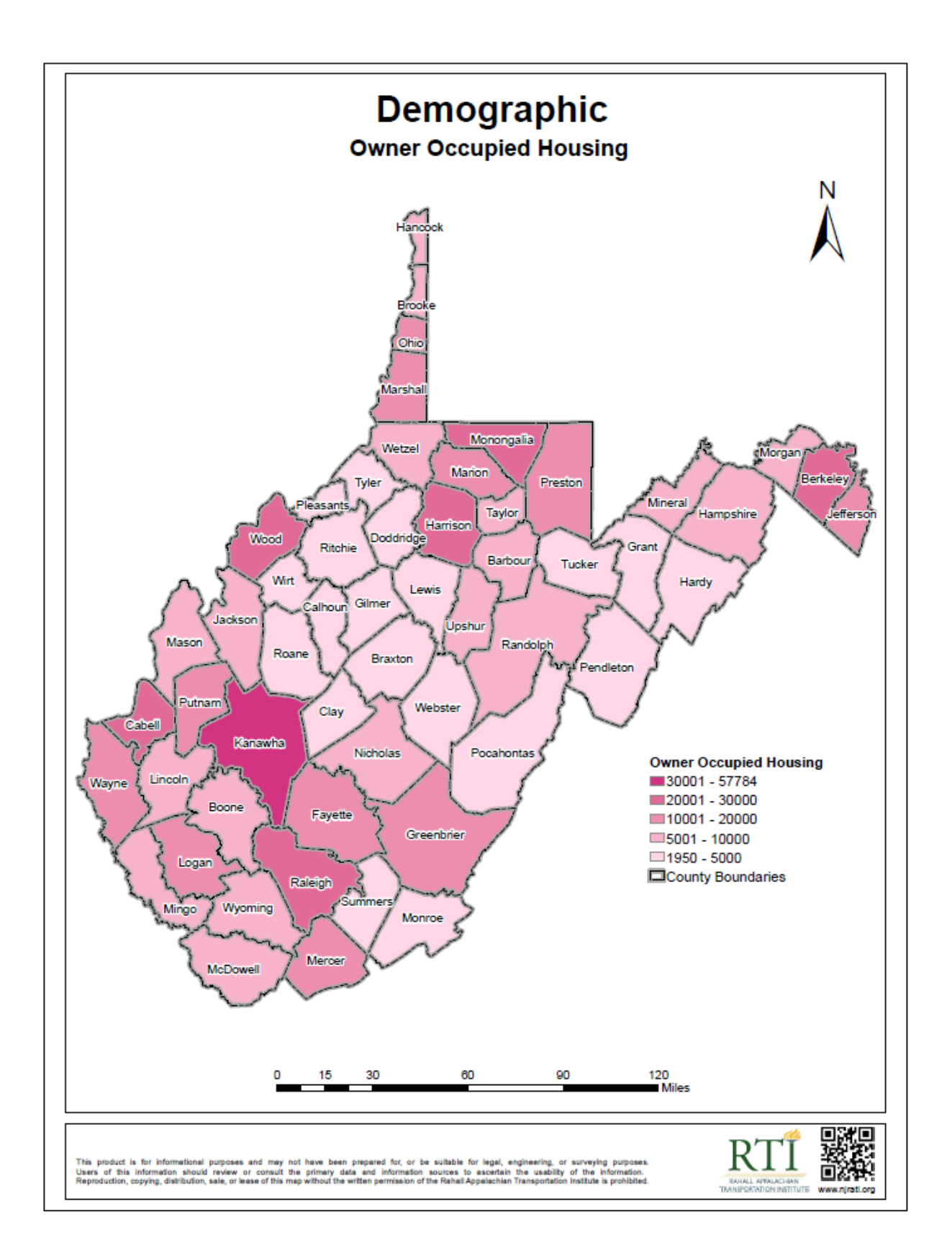

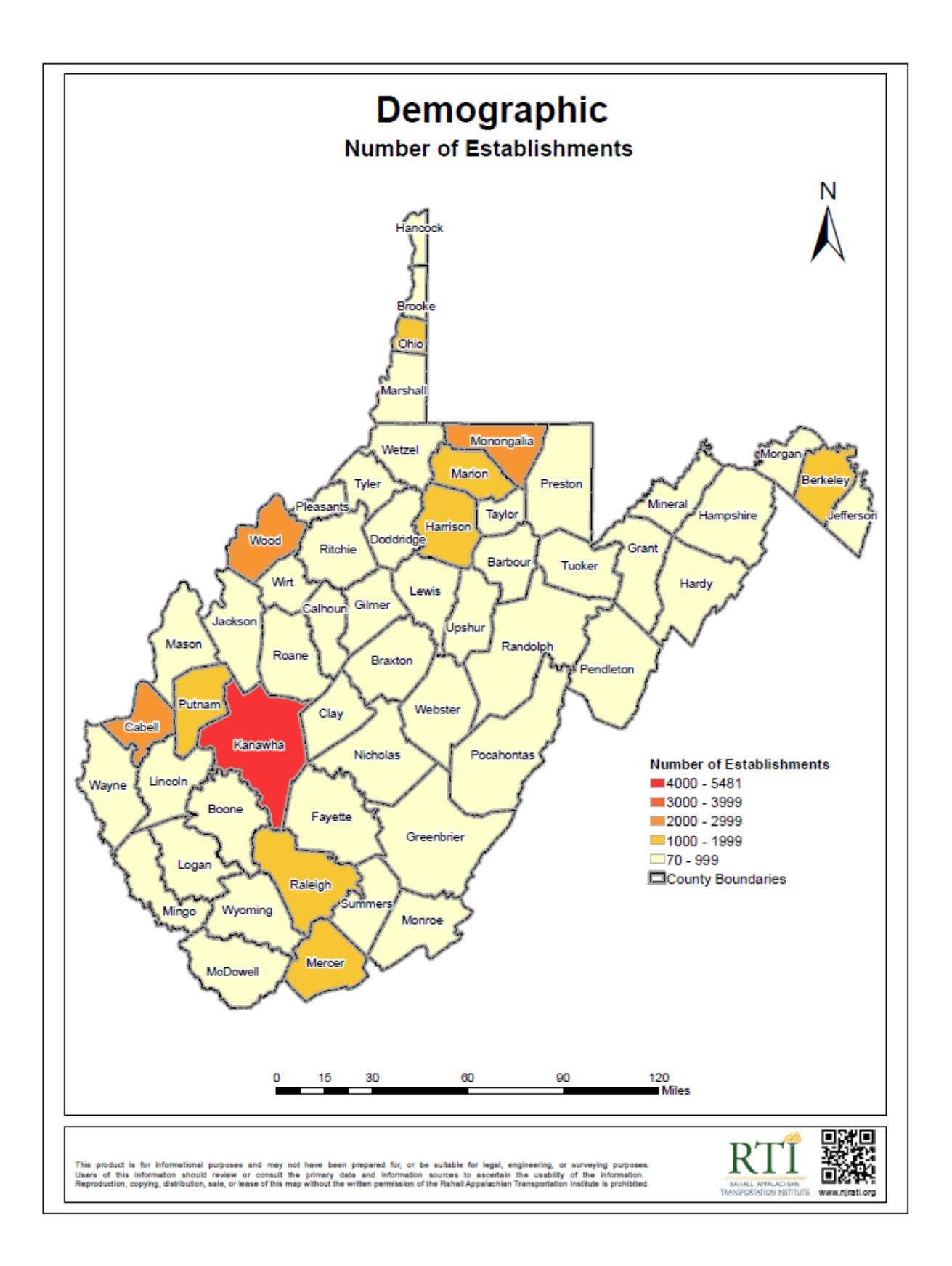

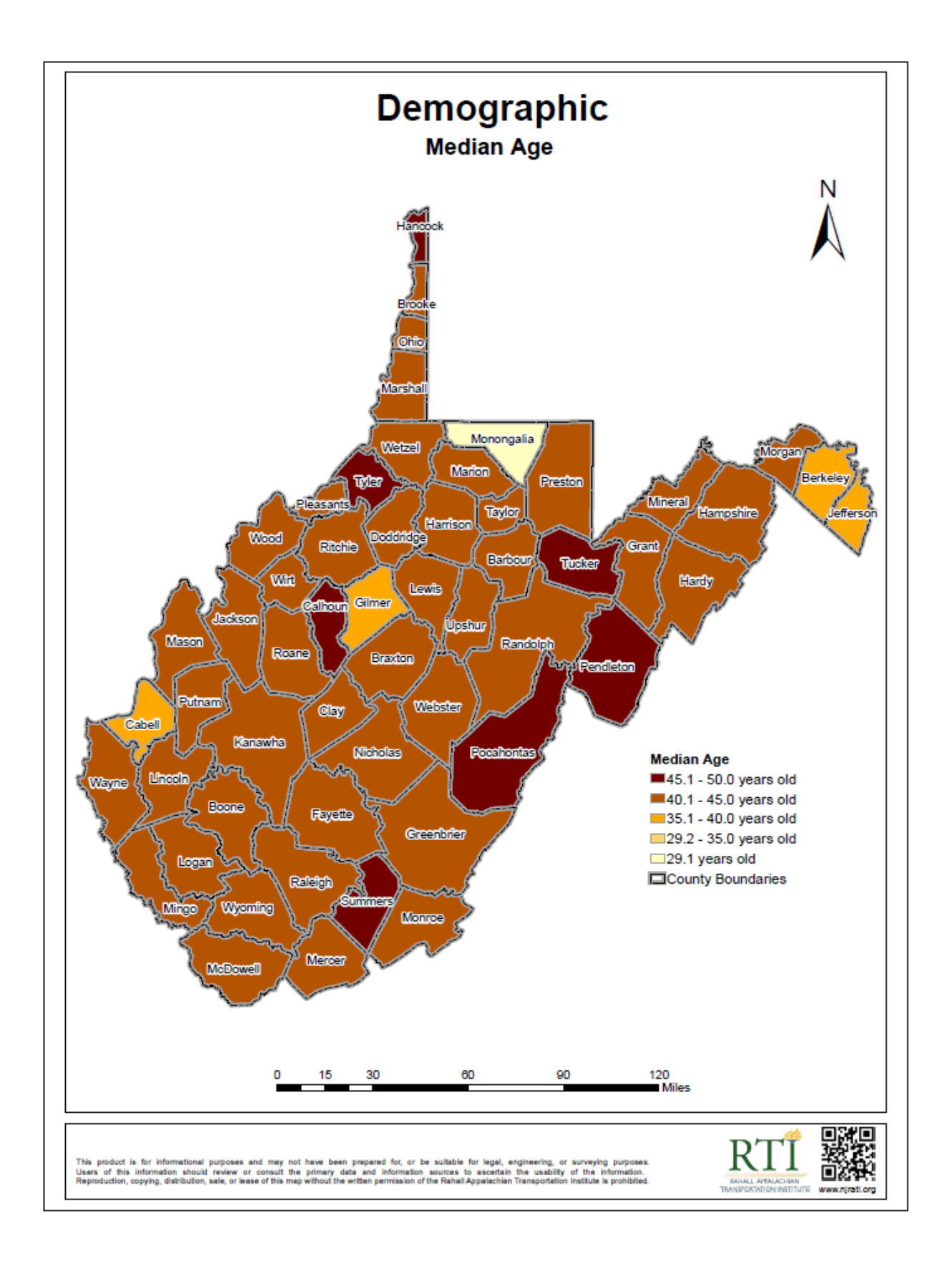

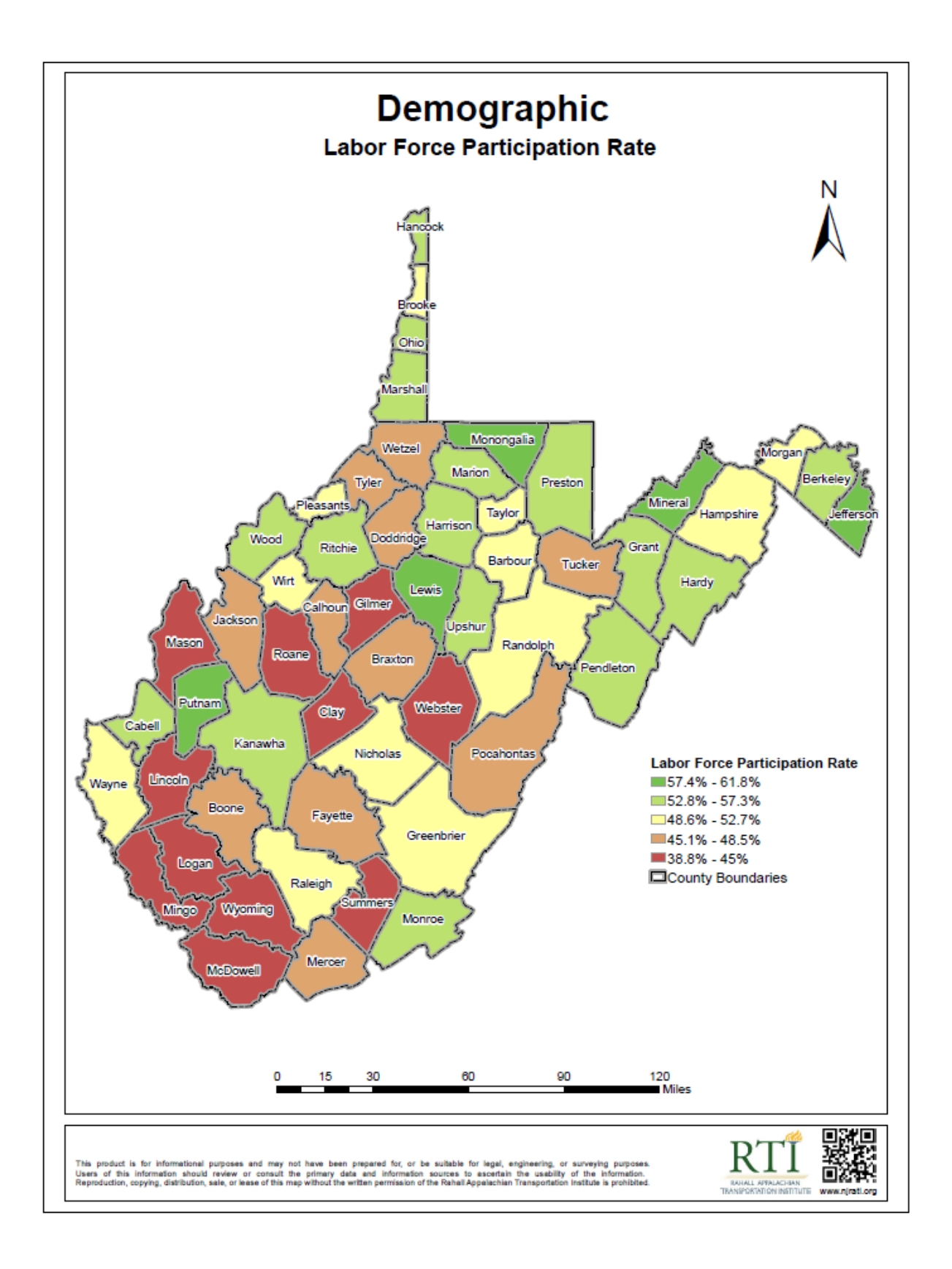

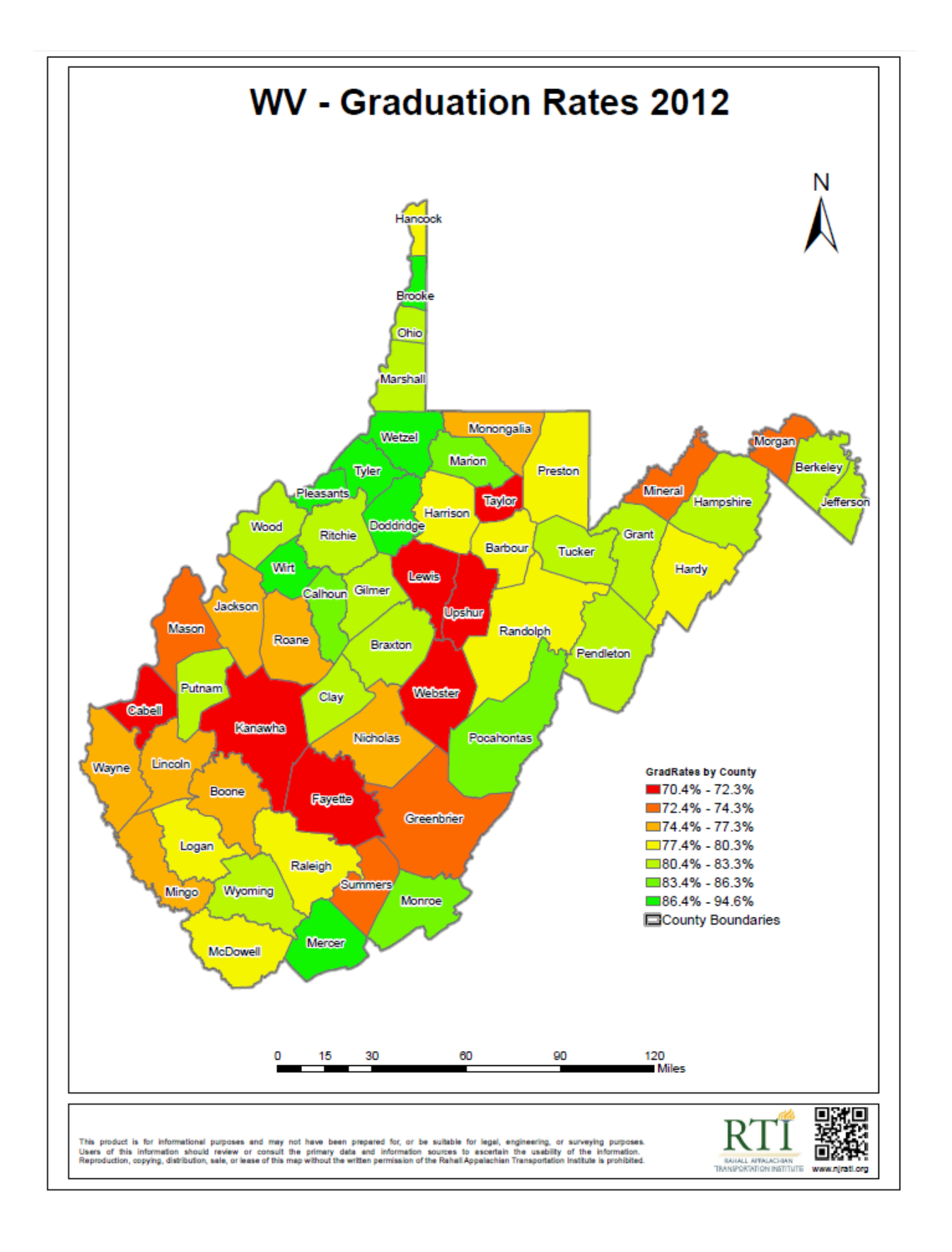

<span id="page-20-0"></span>**User Manual**

# Enterprise GIS Economic Development Data Portal

User Manual

-Participating Agency-

**Office of Coalfield Community Development West Virginia Development Office**

4/30/2013

Nick J Rahall, Appalachian Transportation Institute

# <span id="page-21-0"></span>**Table of Contents**

- 1. General Information
- 2. Features
- 3. Managing App
	- Downloading App
	- Deleting App
- 4. Layouts
	- Portrait View
	- Landscape View

#### 5. Maps

- Creating GIS Connections
- Deleting GIS Connections
- Selecting Maps
- Loading Maps Properly
- Refreshing Maps

#### 6. Basics

- Navigate Maps
- Zoom In / Out
- View Detail Information of Map Objects

#### 7. Layers

- Overview Window
- Scale Dependency

#### 8. Tools

- GPS (Global Positioning System)
- Measure Distance
- Measure Area
- Base Map
- Bookmarks
- Find Location

#### 9. Contact Information

#### Appendix

- EDDP Map
- EDDP Demographics Map

## <span id="page-22-0"></span>**1. General Information**

The Enterprise GIS –Economic Development Data Portal (EDDP) allows users to explore the maps of West Virginia which consists of various Geographic Information System (GIS) data. This application is specifically modified for ArcGIS\* for iPad and the user simply searches or determines the location of interest. Information collected from this application can be applied in regional economic development studies in West Virginia.

The objectives of this manual are

- to navigate users to how to login to EDDP application using ArcGIS
- to familiarize users with the interface and tools by managing GIS related data.

\*ArcGIS requires iOS 4.3 or later.

#### <span id="page-22-1"></span>**2. Features**

- Presents customized map views for a mobile devise such as an iPad
- Provides comfortable map navigations with specific map scale for each layer
- Searches available properties for developments
- Displays and provides:
	- -Nine individual map views as Basemaps
	- -Access to the detail information by one tap on the map
	- -Physical geographic data such as elevation and hydrology
	- -Statewide demographic and economic data by county
	- -Transportation data
	- -Public facilities data such as hospitals, schools and police stations
	- -Utilities data
	- -Restricted area information including public lands, environmental and historic resources
	- -Available and possible natural resource data
	- -Various boundaries by states, counties, cities, and planning regions

# <span id="page-23-0"></span>**3. Managing App**

## <span id="page-23-1"></span>**•** Downloading App

Go to App Store  $\bigotimes$  and search "*ArcGIS*", and tap ArcGIS by ESRI to select from search results.

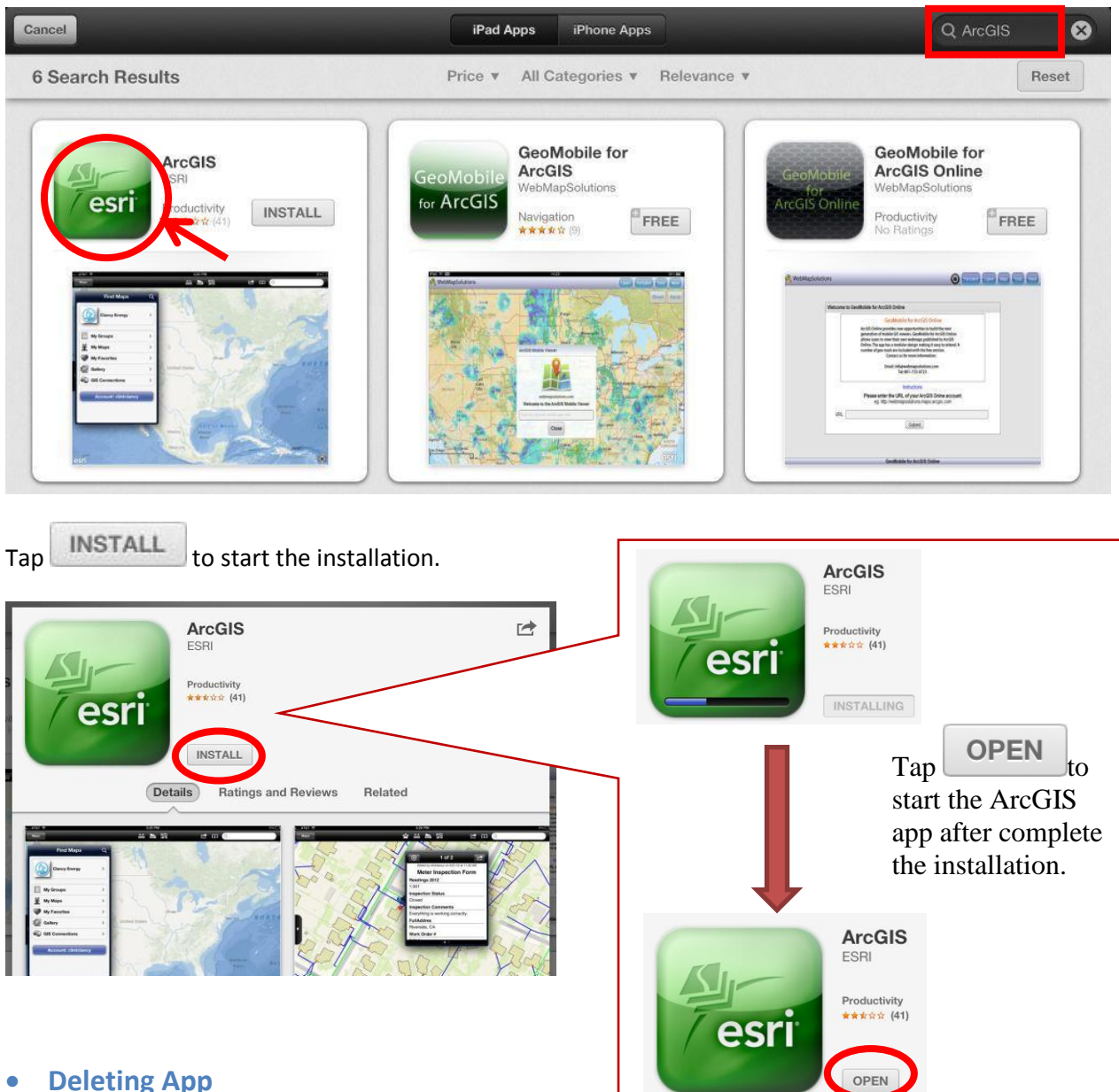

### <span id="page-23-2"></span>**•** Deleting App

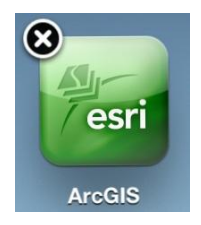

Touch and hold esri icon on the Home screen until the icon starts to jiggle, then tap x located on the top left of the icon.

When you finish, press the Home button .

## <span id="page-24-0"></span>**4. Layouts**

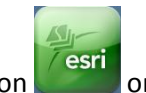

Tap the ArcGIS icon  $\sqrt{\frac{1}{1-\epsilon}}$  on the Home screen to start the app.

ArcGIS provides two layouts with orientations switching between portrait and landscape. The only difference is the way of displaying Overview window.

<span id="page-24-1"></span>**Portrait View**

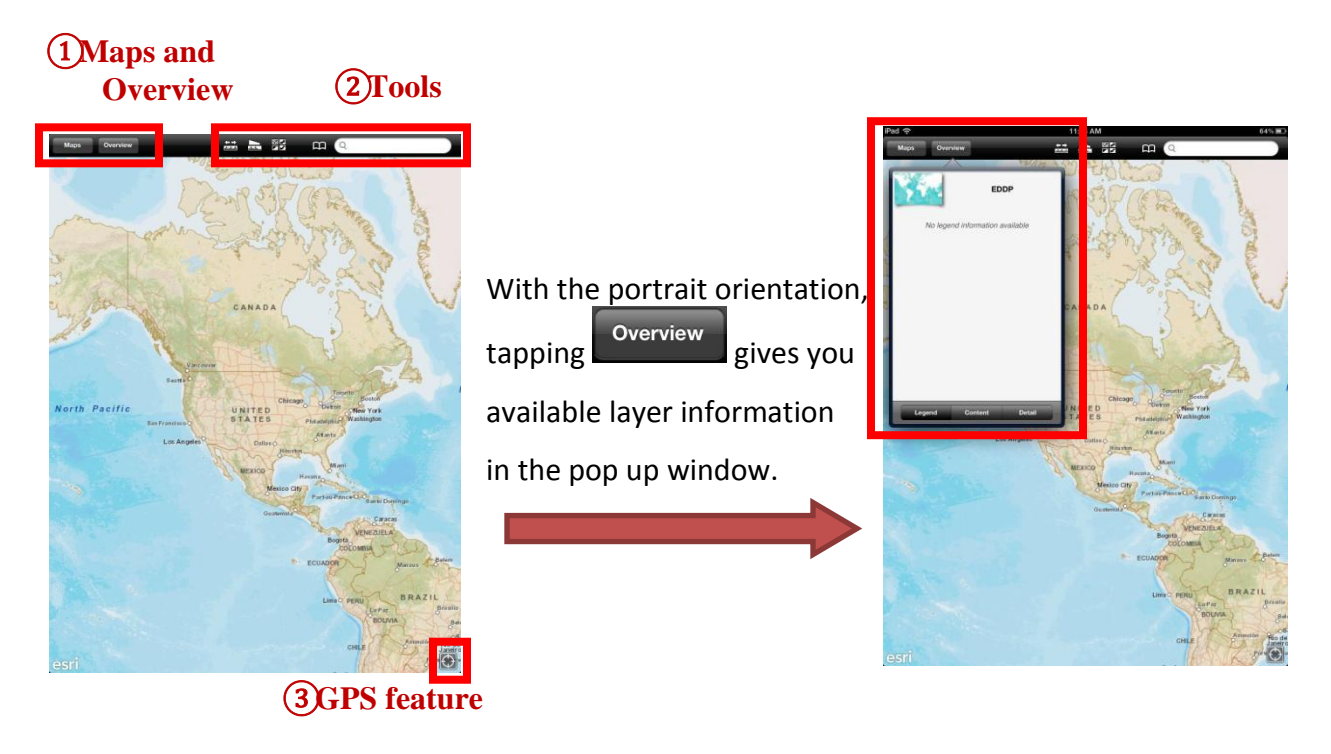

<span id="page-24-2"></span>**Landscape View**

With the landscape orientation, tap the tab on the left and Overview windows appears.

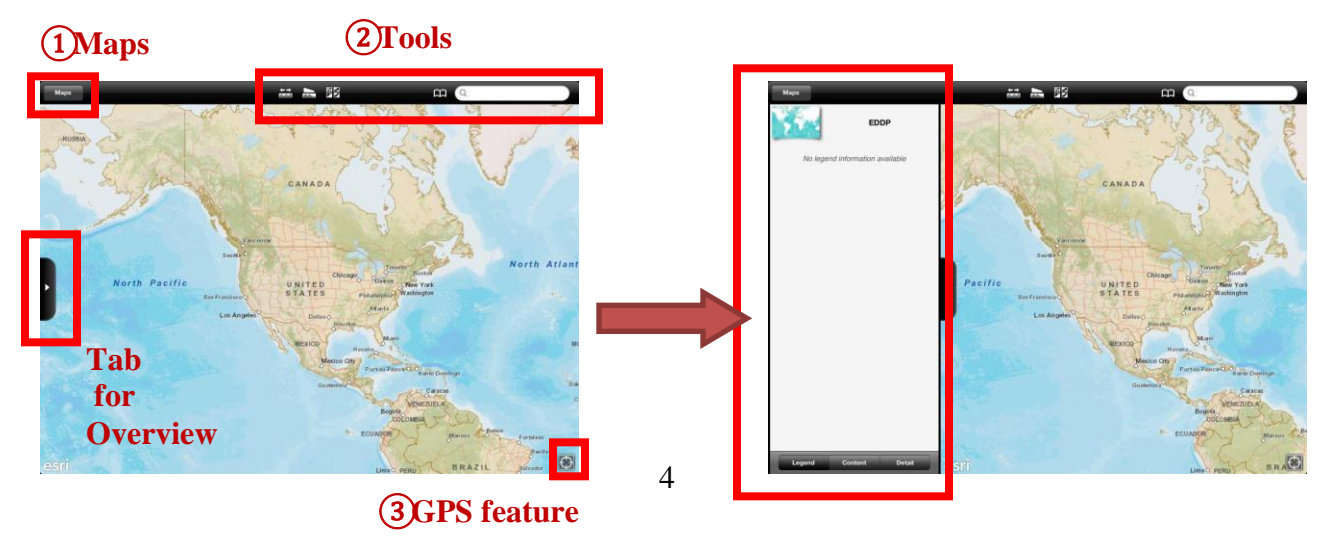

## **① Maps and Overview**

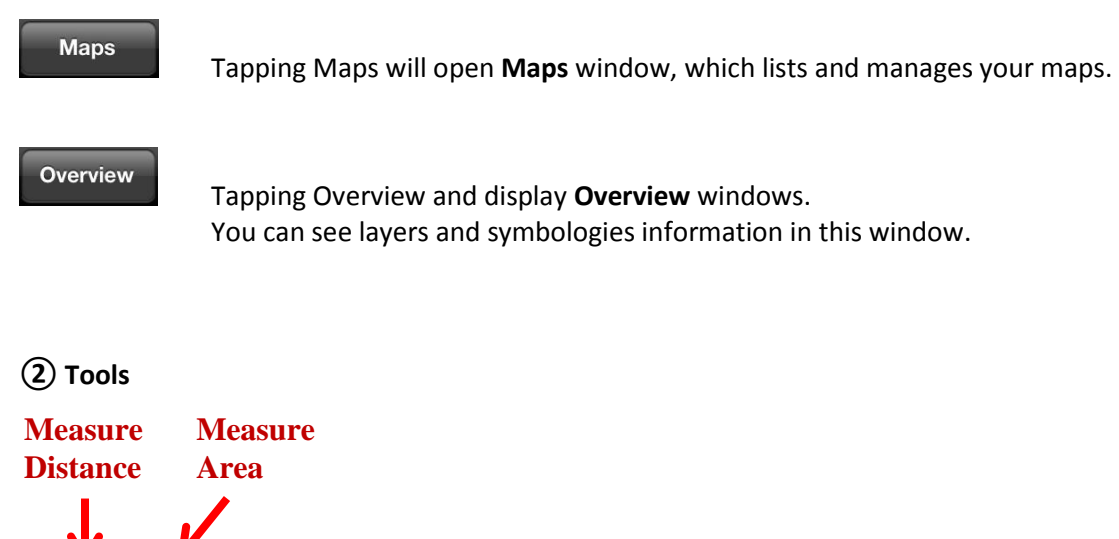

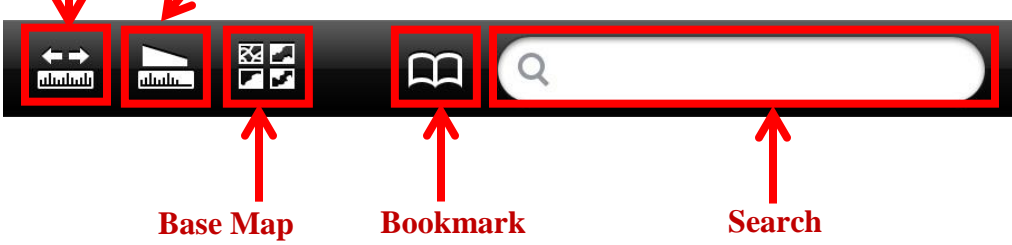

# **③ GPS feature**

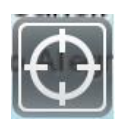

By tapping the GPS feature, your current location will be displayed on the map.

*Note***:** Please refer to **Maps** on page 6, **Layers** on page 13 and **Tools** on page 15 in this manual for detailed instructions.

## <span id="page-26-0"></span>**5. Maps**

Before you are able to start exploring the maps, a GIS Connection needs to be created. It is the connection to the server which contains map data.

#### <span id="page-26-1"></span>**Creating GIS Connections**

Tap upper left corner and **Find Maps** window will appears.

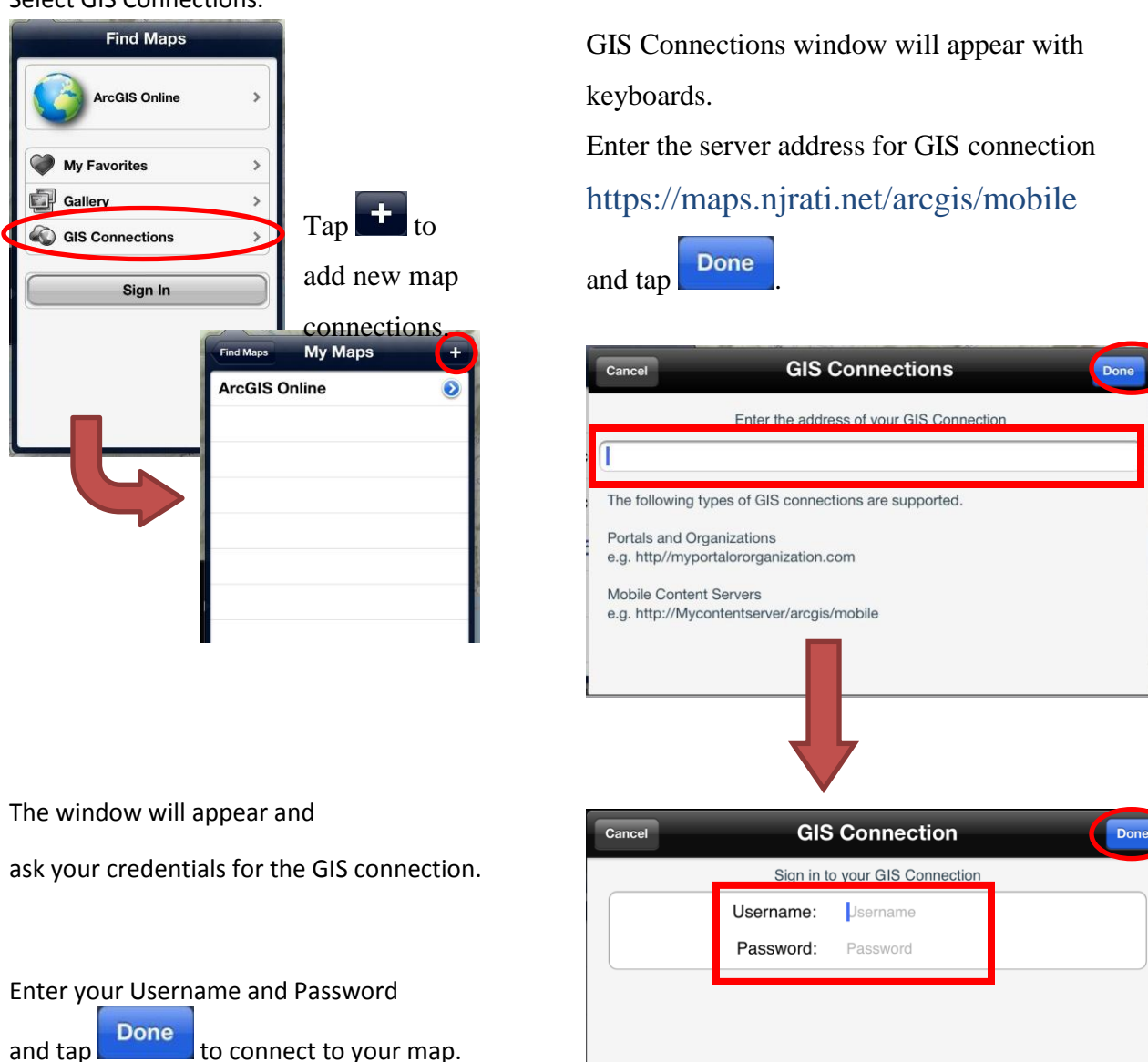

Select GIS Connections.

After the credentials are accepted, the GIS Connection is created and your server address appears in **Find Maps** window.

The server address (http://maps.njrati.net:6080/arcgis/mobile) should be appeared.

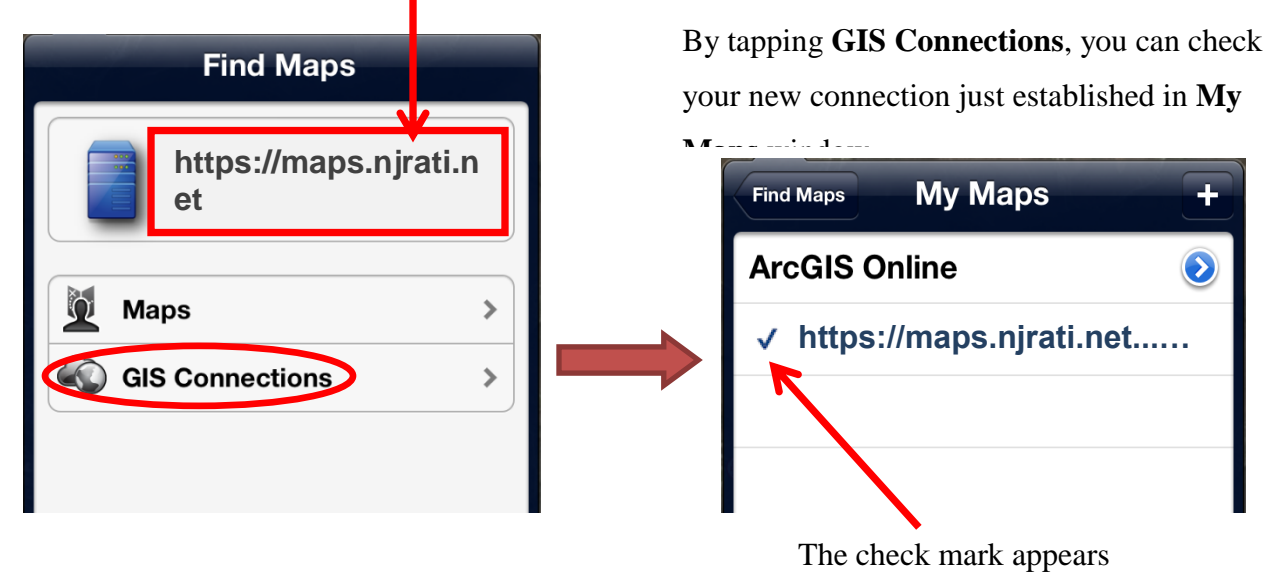

left of current connections.

## <span id="page-27-0"></span>**Deleting GIS Connections**

In **My Maps** window, swipe your finger left to right (or right to left) on the GIS Connection which you would like to delete.

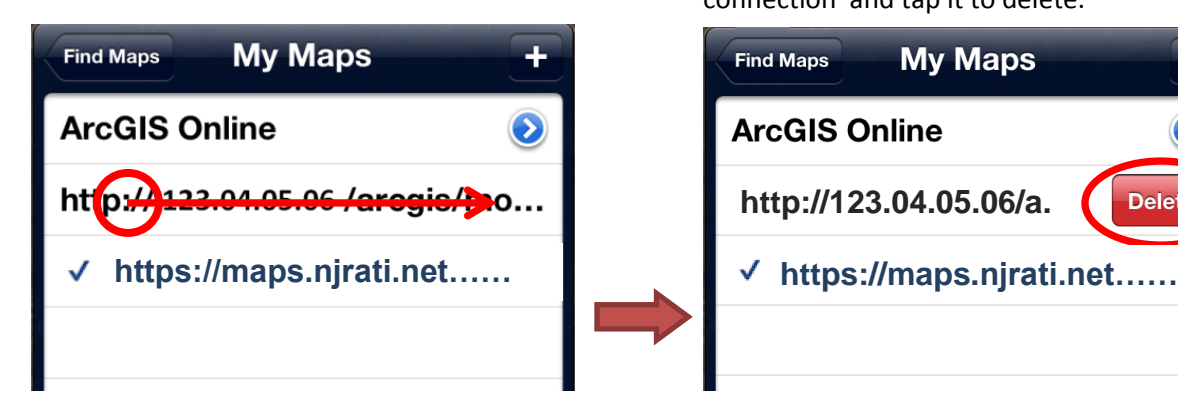

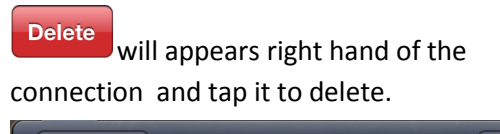

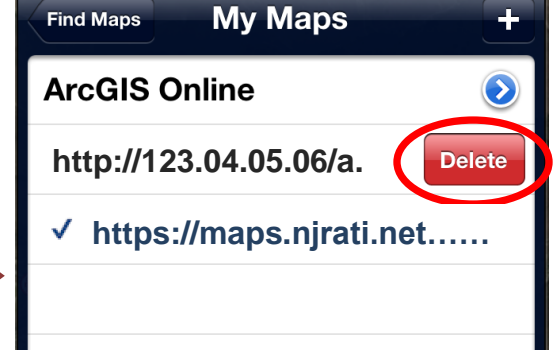

*Note:* Please notice that current GIS connection cannot be deleted. The GIS connections without the check mark on the list are available for delete options.

#### <span id="page-28-0"></span>**•** Selecting Maps

In **Find Maps** window, tap **Maps** to open Maps folder.

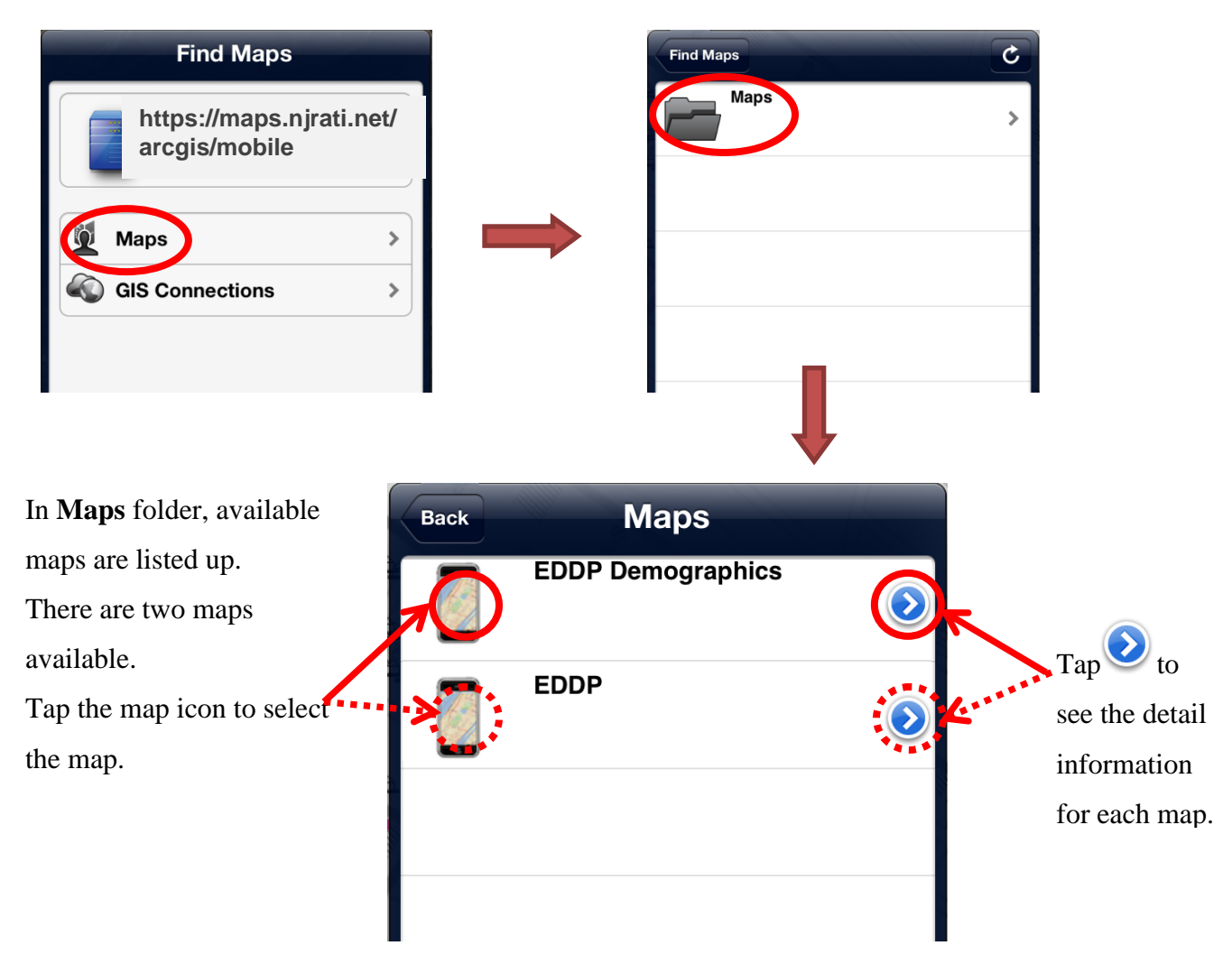

Both maps contain available business properties data from WV Development Office.

**EDDP Demographics map** contains demographic data such as population and unemployment rate in WV. These data are statewide and symbolized by county.

**EDDP map** consists from variety of geographic, economic and resource data in WV.

Please explore both maps and select a suitable map for your development analysis.

#### <span id="page-29-0"></span>**Loading Maps Properly**

Since both **EDDP** and **EDDP Demographics** maps contain a lot of information, you need to load the map properly to see all available data.

After created the GIS Connection, check the color of the Basemap mark whenever start the EDDP application or open new map.

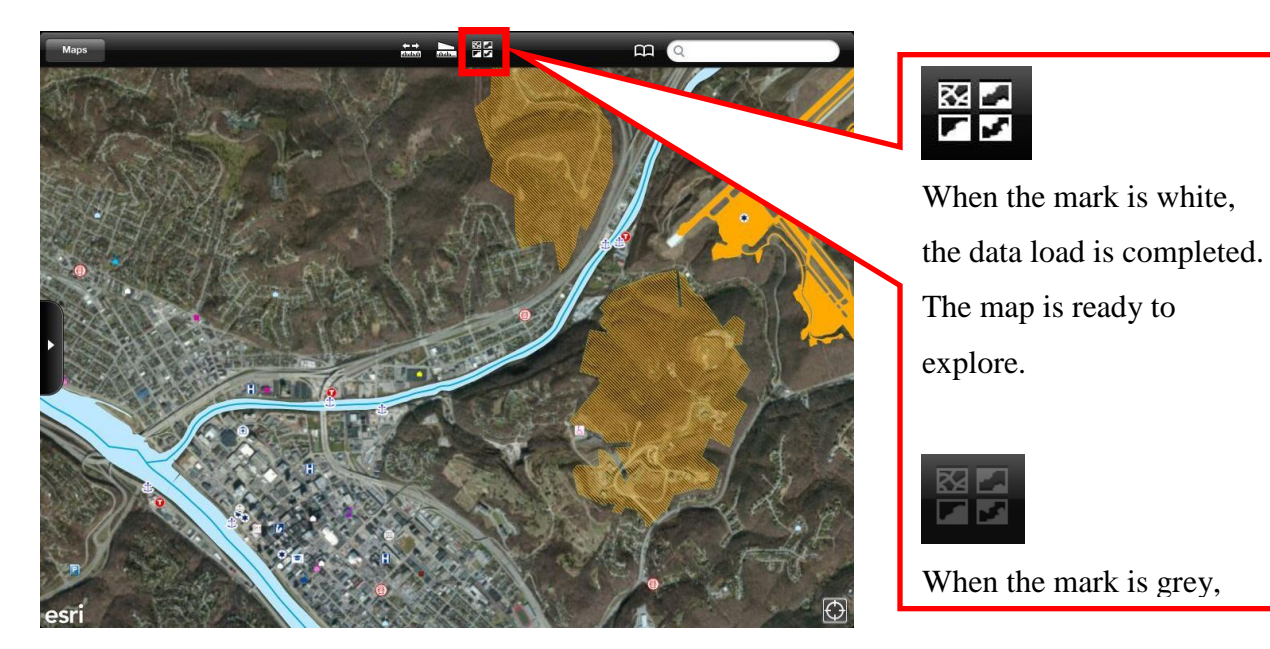

If the map is manipulated while the data are loading, the map shows only layers finished loading at the moment and you may miss map information.

These two images show two examples of failing data loads.

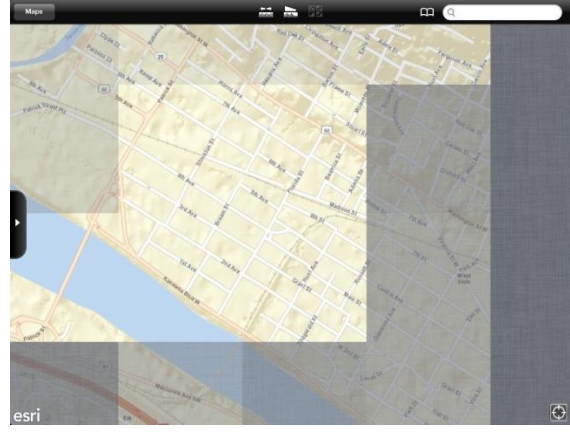

**The map view with uncompleted basemap The map view missing Rivers layers** 

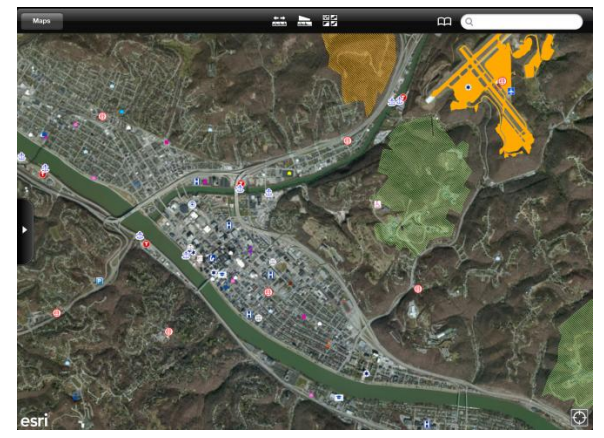

To enable to display all contents of the map, please make sure that the data load is completed properly, or refresh and load the map again. (Please refer next page for refreshing maps.)

## <span id="page-30-0"></span>**•** Refreshing Maps

If you are not viewing Home screen, press Home button and back to Home screen.

Double-click the home button to reveal the Multitasking bar.

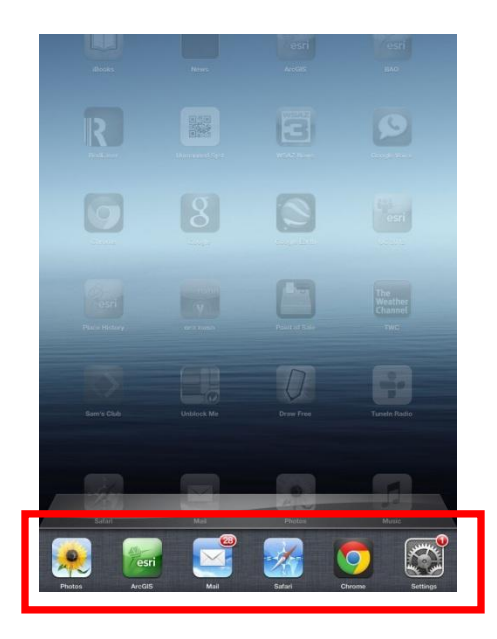

Touch and hold ArcGIS icon until the icon starts to jiggle in the Multitasking bar. The edit mode starts and all icons in the Multitasking

bar jiggle with the red badge with the minus sign.

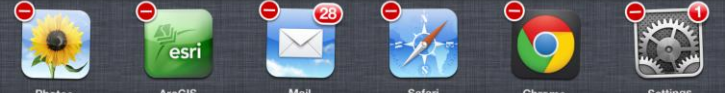

Tap the minus sign to end or quit the ArcGIS app.

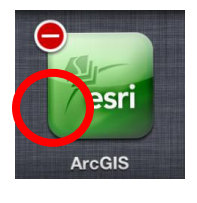

After the ArcGIS icon was cleared in the Multitasking bar, press Home button to finish the edit mode.

Back to Home screen and start the ArcGIS app.

Open the map and follow the steps for **Selecting Maps** (page 8) and **Loading Maps Properly** (page 9).

## <span id="page-31-0"></span>**6. Basics**

#### <span id="page-31-1"></span>**Navigate Maps**

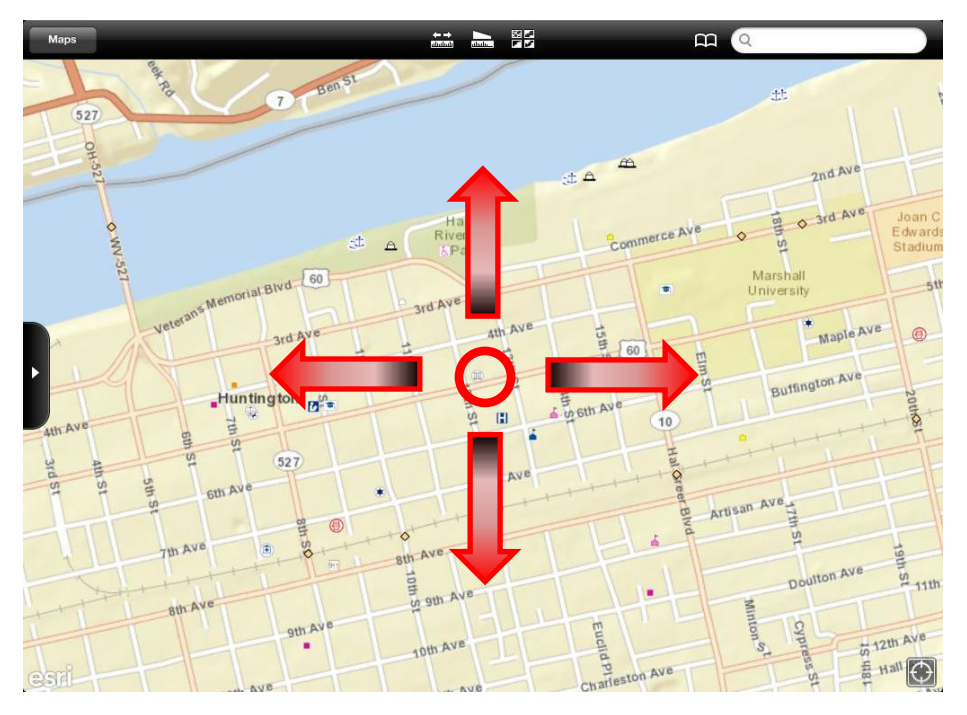

To move the map up or down, left or right, drag the screen with your finger.

Repeat if you wish to move the map farther.

## <span id="page-31-2"></span>**Zoom In / Out**

You can zoom in to enlarge or zoom out to reduce the map image on the screen.

or double-tap (tap twice quickly).  $\qquad \qquad$  or tap once with two fingers.

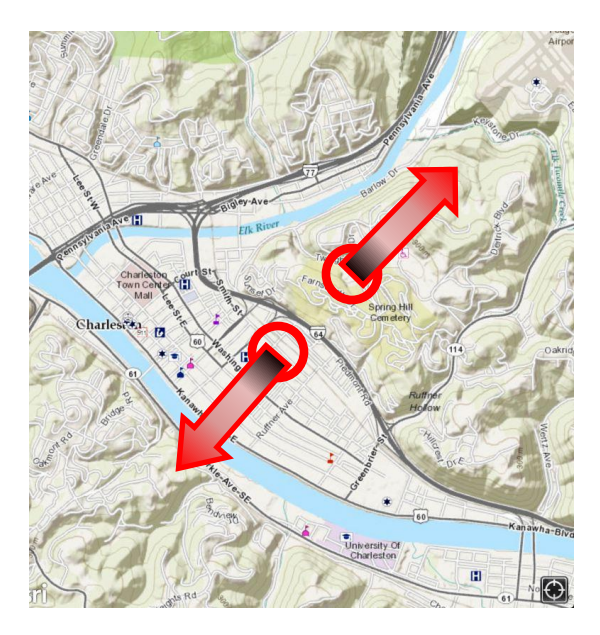

Spread two fingers apart to zoom in Pinch two fingers together to zoom out

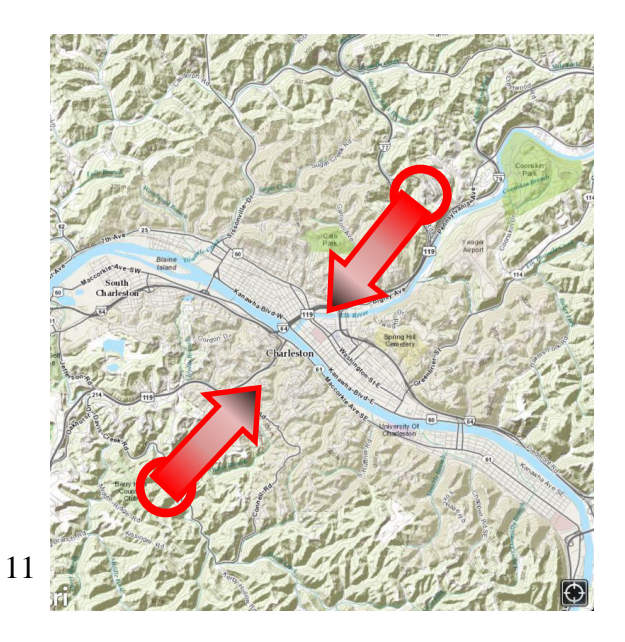

#### <span id="page-32-0"></span>**View Detail information of Map Objects**

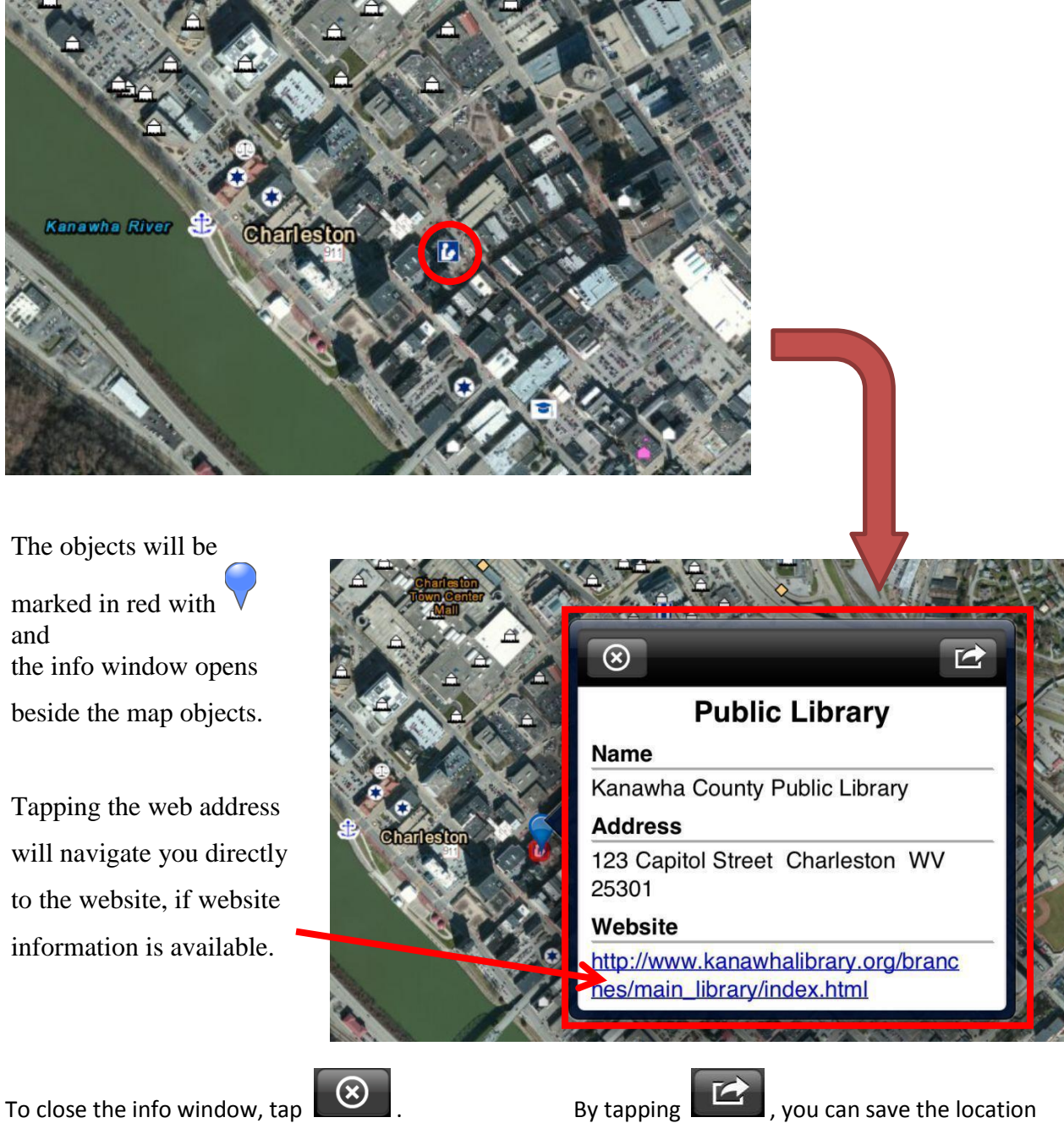

Zoom in enough to see a desired object on the map, and tap it to select.

as **Bookmarks**. Please refer to page 20 in this manual for detailed instructions.

# <span id="page-33-0"></span>**7. Layers**

A layer is a reference to a data source that defines how the data should be symbolized on a map. The **Overview Window** displays layers' information and you can manage the available layers in EDDP application. Proper understanding of the layer information is valuable and essential to explore maps and search desirable properties.

### <span id="page-33-1"></span>**Overview Window**

Overview Window consists of three panels and each panel displays different information about layers and maps.

①**Legend** panel shows the symbologies of layers which are turned on in Content panel in the current map scale.

②**Content** panel shows the list of available layers in EDDP. You can organize the map view and symbologies of the Legend panel by turning ON and OFF.

③**Detail** panels show the detail of the map.

<span id="page-33-2"></span>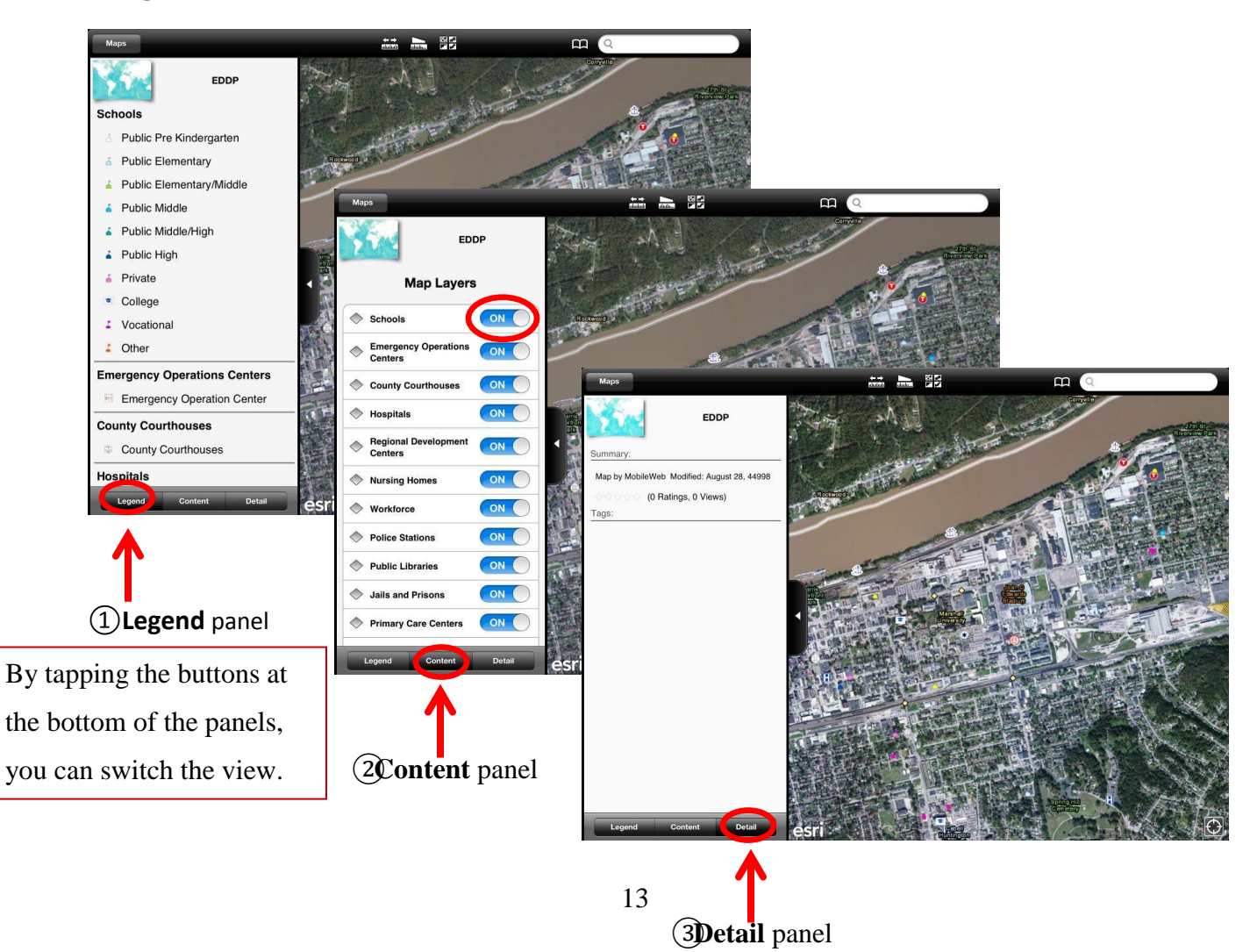

#### **• Scale Dependency**

To improve the appearance and usefulness of a map, each layer is added Scale Dependencies. The Scale Dependency enables to customize the map view which controls the scale at which a layer displays.

In EDDP, Scale Dependencies are set for each layer for comfortable map view by removing clutter. Thus, some layers will not appear in the Legend when the map is zoomed out beyond the specified scale range (shown next to each layer name, if the Scale Dependency is set) even you turn on the layers.

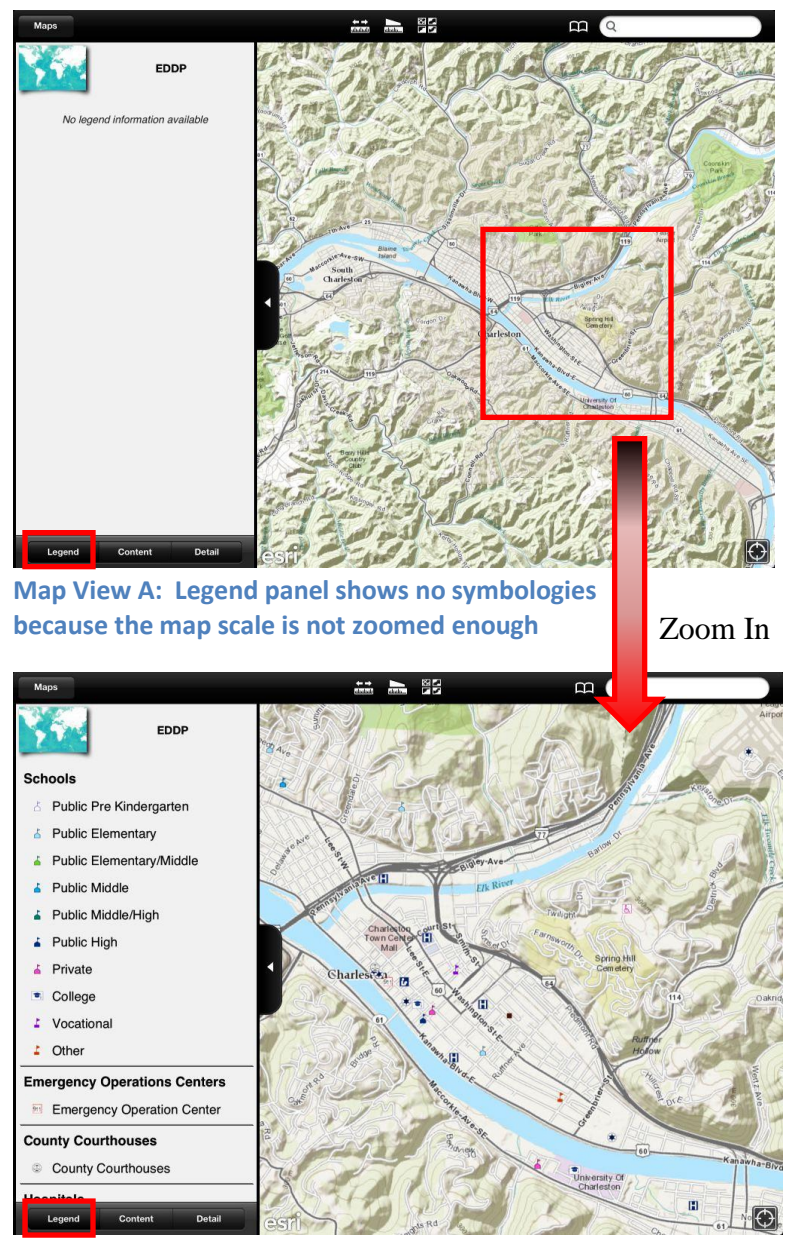

**Map View B: Legend panel shows layer's symbologies which appear in the map after zoom in**

*Note:* Even **Map View A** and **Map View B** have Legend panels which include different number of symbologies, Content panels of both Map Views display same layer contents shown below.

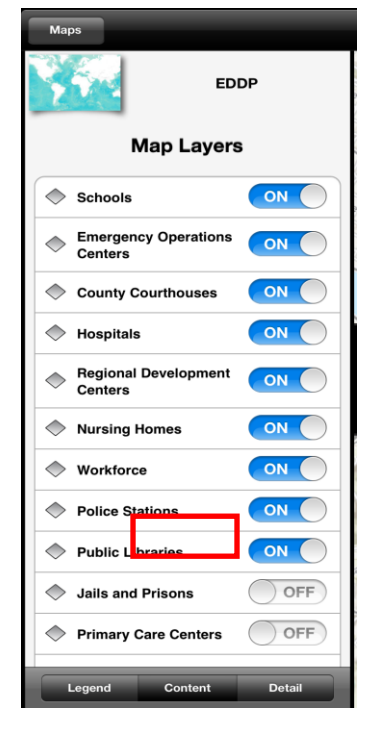

Content panel simply lists which layers are available and is not affected by scale

# <span id="page-35-0"></span>**8. Tools**

# <span id="page-35-1"></span>**GPS (Global Positioning System)**

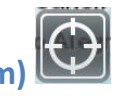

The GPS feature shows your current location.

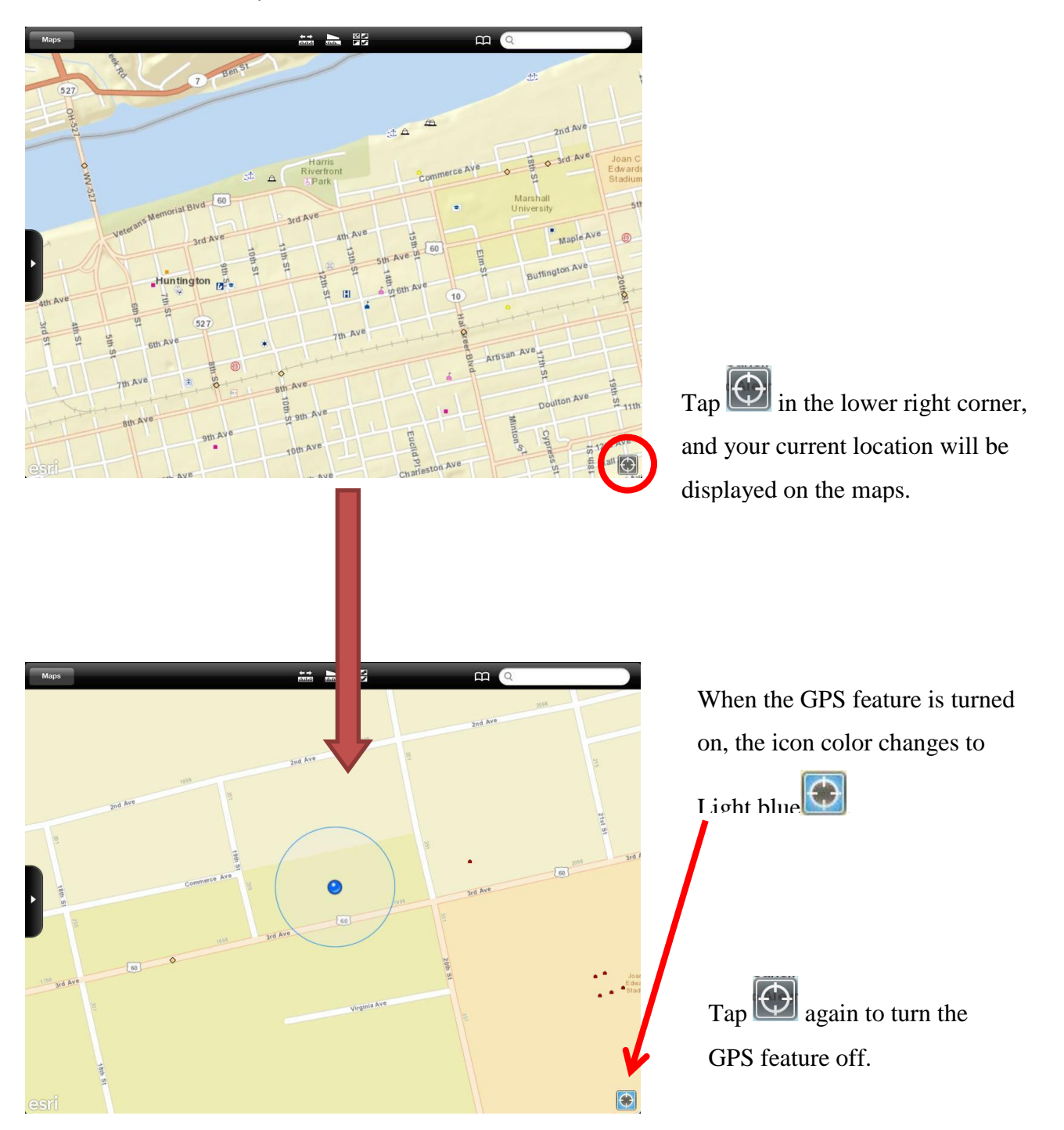

#### <span id="page-36-0"></span> $\leftarrow$   $\rightarrow$ ababah **Measure Distance**

Measure Distance tool lets you measure the point-to-point distance anywhere tapped on the map. You can draw a line and get its length in different units.

Tap **and start a Measure Distance session.** 

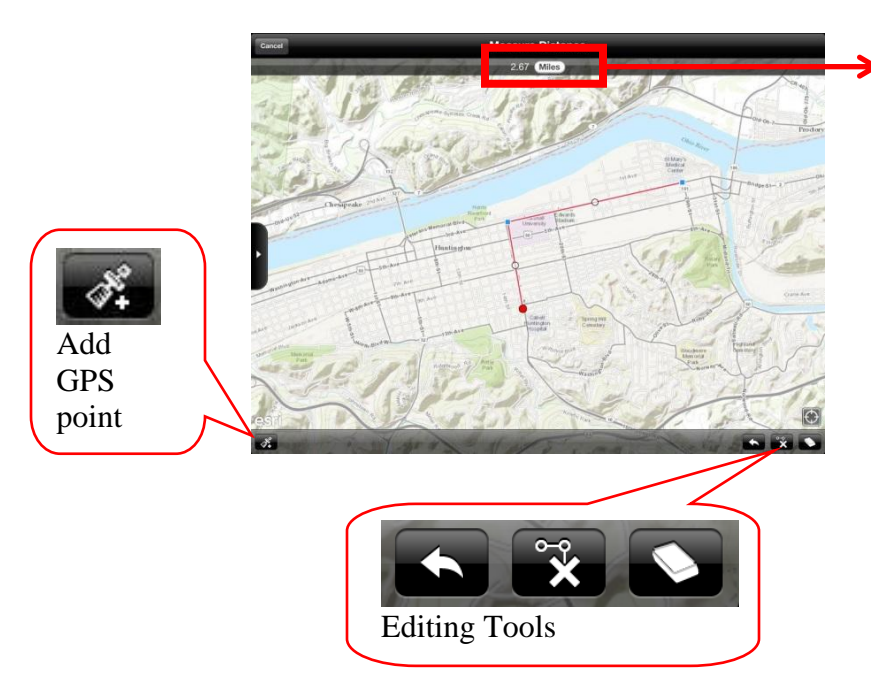

A measured distance will be displayed with your choice of unit.

Tap and select the unit you prefer.

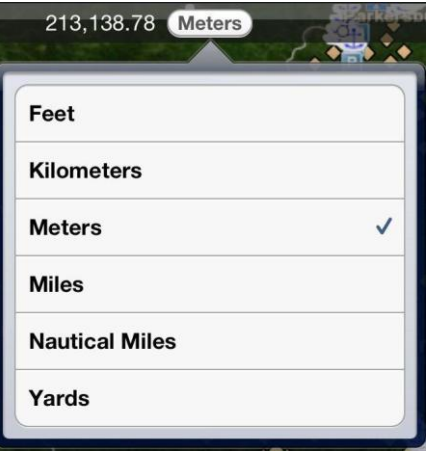

Tap anywhere in the map to select the first point, and repeat until finish drawing lines.

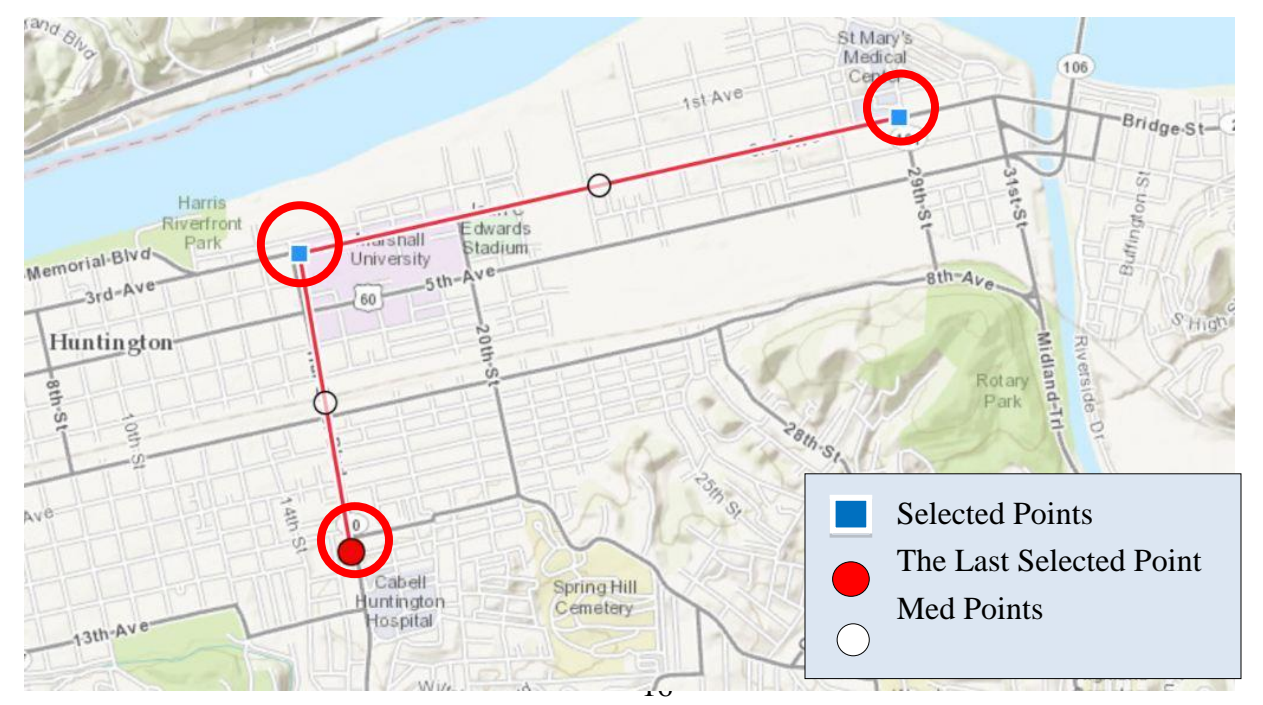

By tapping  $\left[\begin{array}{c} \bullet \bullet \bullet \\ \bullet \bullet \end{array}\right]$ , you can turn GPS on and add your current location while drawing. You can also start or finish your drawing with the GPS point.

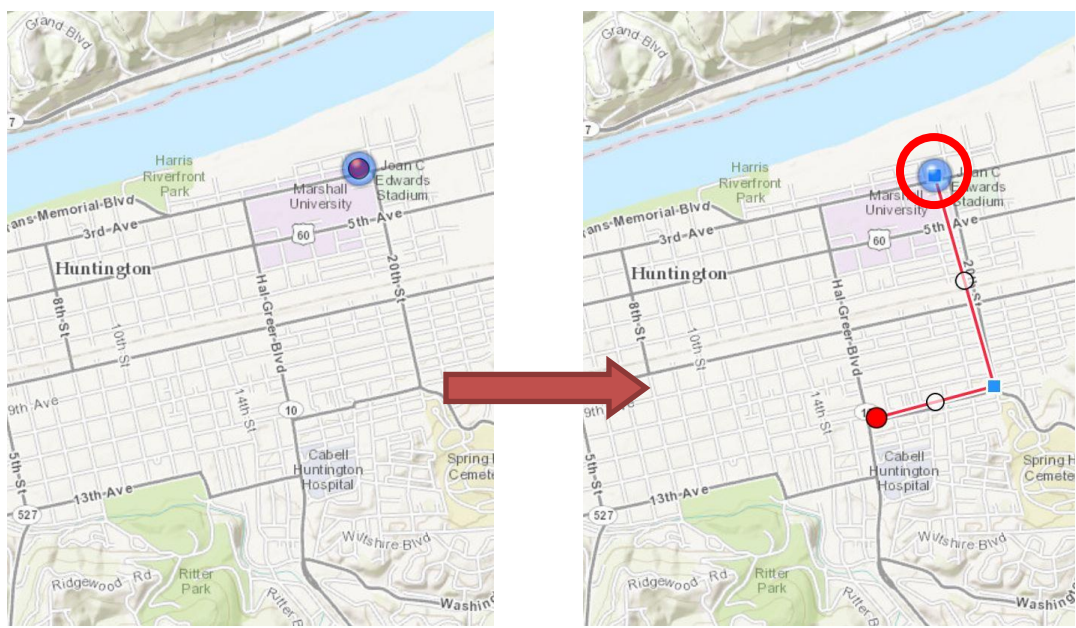

**Drawing lines using current GPS location as the first point for measuring their** 

While working in Measure Distance session, these editing tools are available.

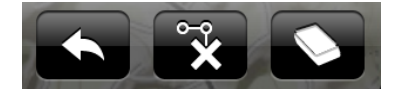

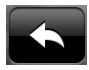

Undo your drawing

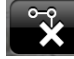

Delete last point

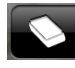

Erase your drawing

<span id="page-38-0"></span>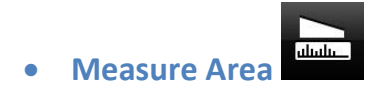

Measure Area tool lets you draw polygons on the map to measure areas. You can draw a polygon by tapping on the map to select angles or sides of the polygon. You can also get its area in different units.

Tap and start a Measure Area session.

By tapping anywhere on the map, you can add the angles or sides of the polygon.

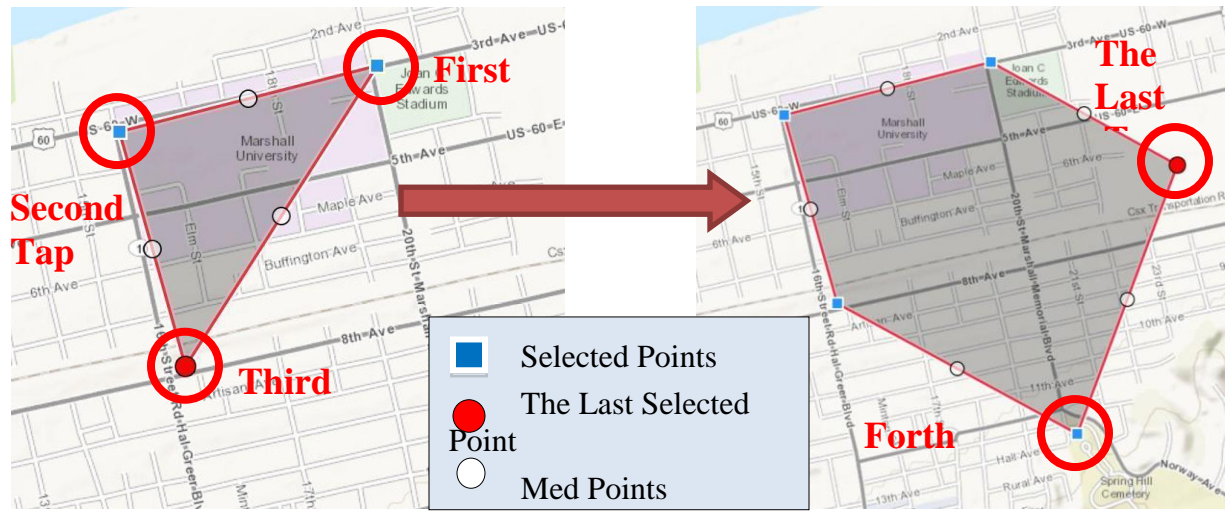

Same as **Measure Distance**, different units and tools are available.

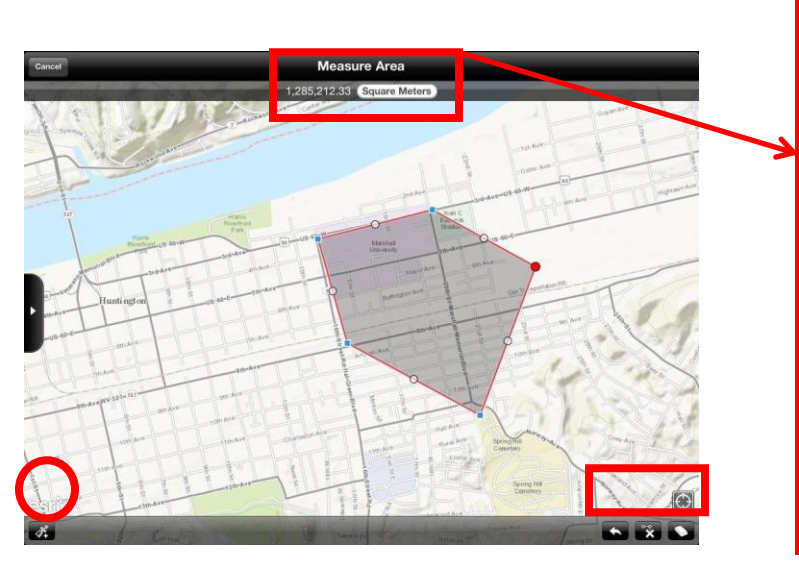

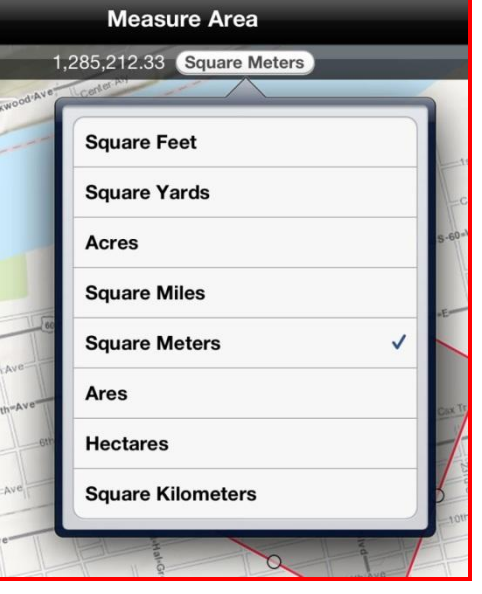

Add Editing Tools

<span id="page-39-0"></span>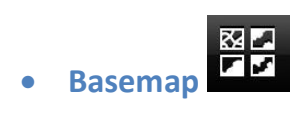

Basemap tool gives you options to change the background of the map.

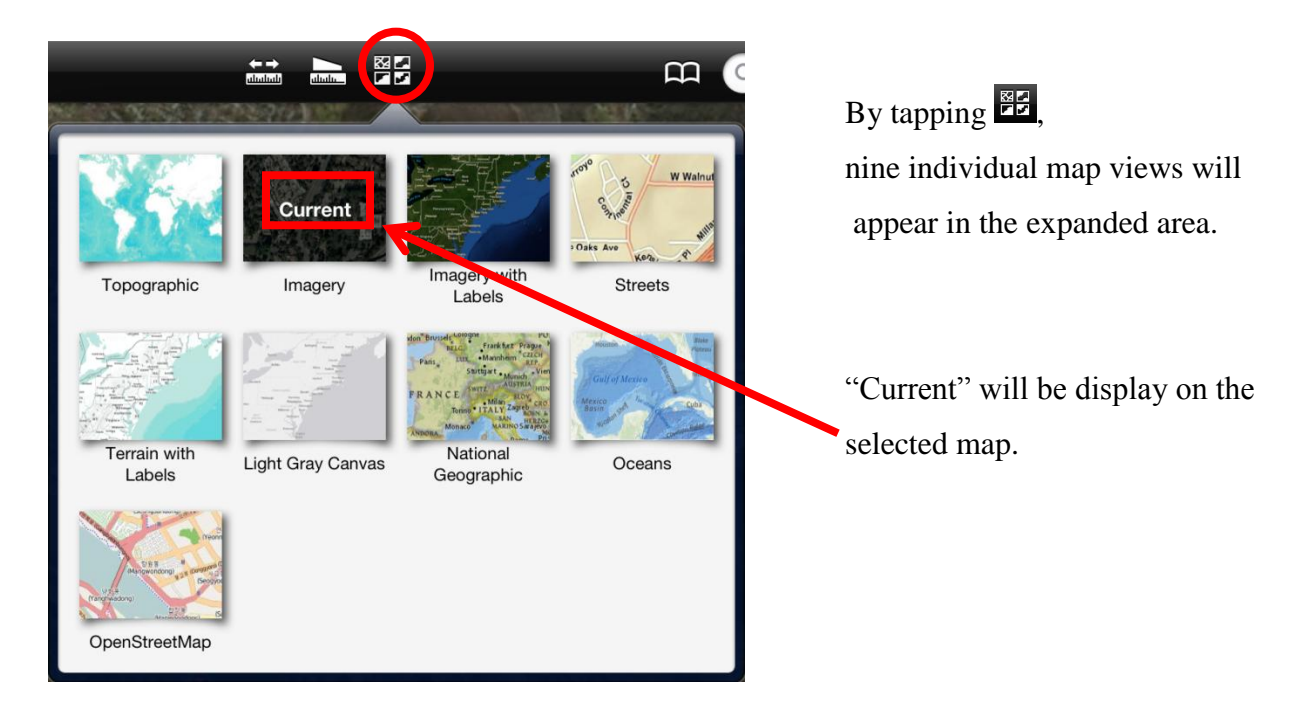

Tap a desired view to select, and the background of the layer will be changed.

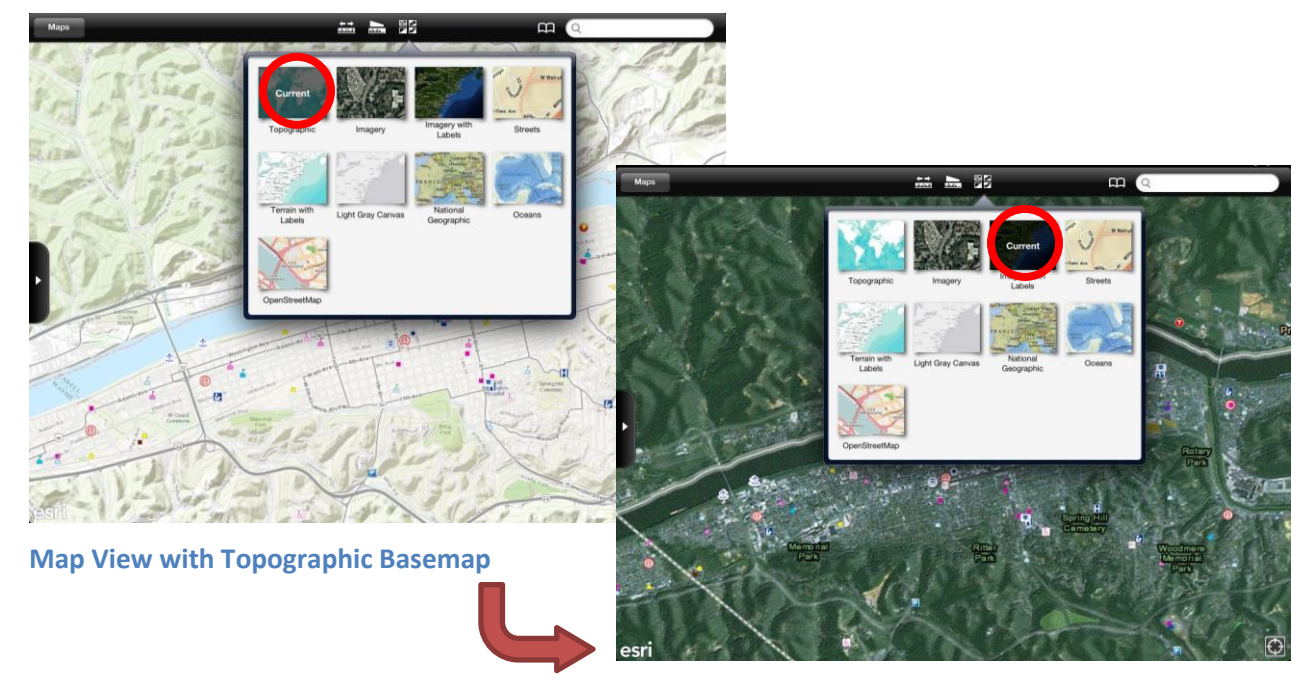

**Map View Changed to Imagery with Labels Basemap** 

<span id="page-40-0"></span>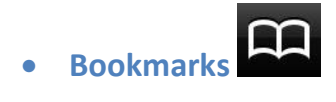

With Bookmarks, you can save shortcuts to your favorite objects on the map and navigate to them.

Tap a map object to open the info window.

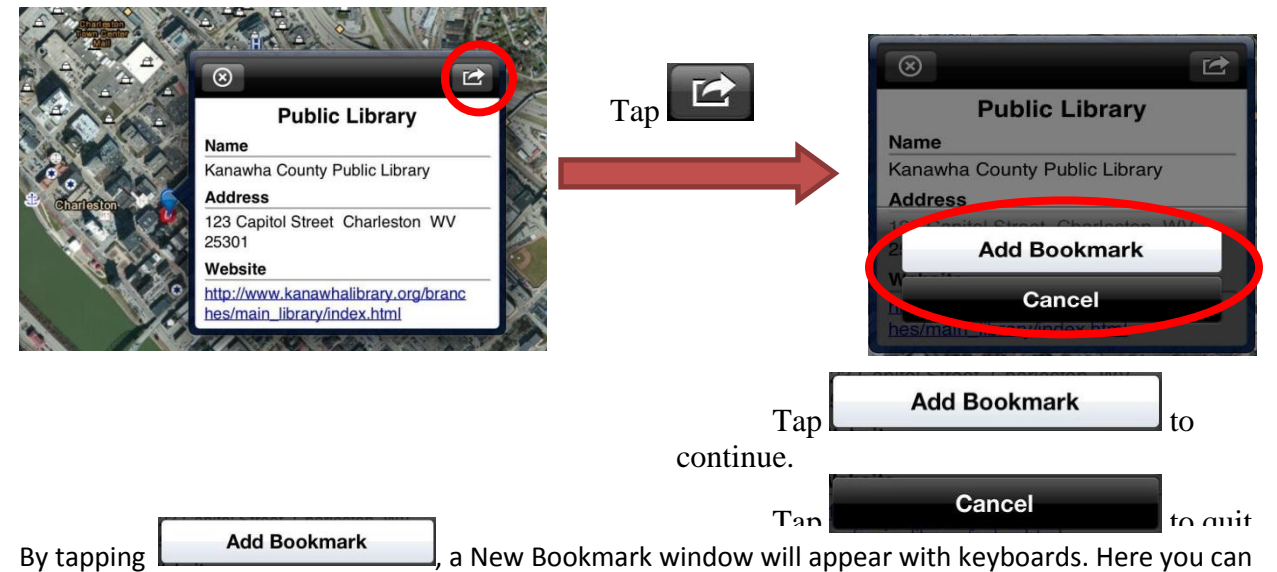

name your new bookmarks.

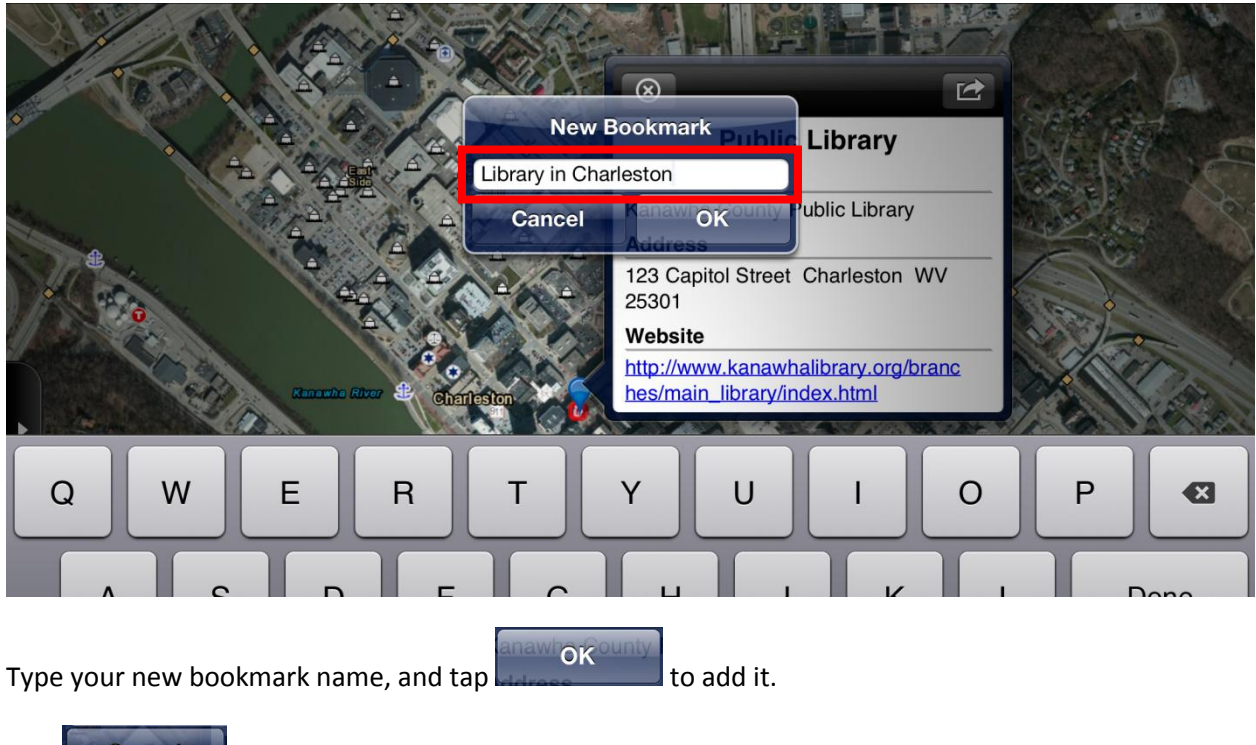

 $Tap$  Cancel  $t$  to quit adding the new bookmark.

You can check your new bookmark by tapping **next to Search bar.** 

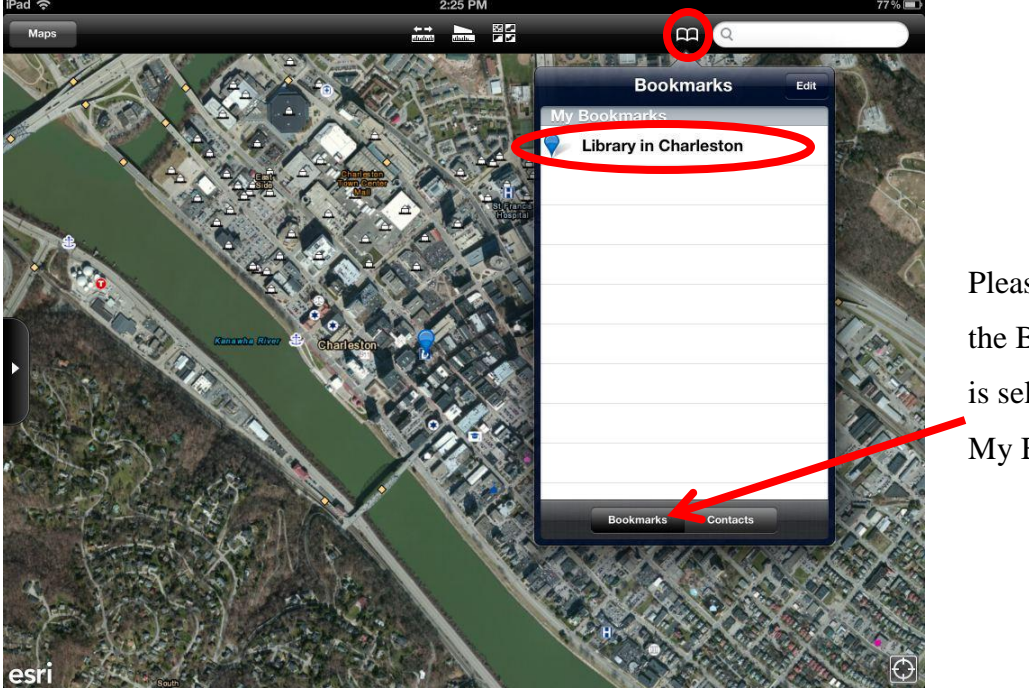

The list of My Bookmarks will be displayed.

Please make sure the Bookmarks tab is selected to see My Bookmarks.

By tapping one of listed bookmarks, your saved objects will be located with  $\sqrt{\ }$  on the map screen. The small info window opens and shows the name of the Bookmarks and location.

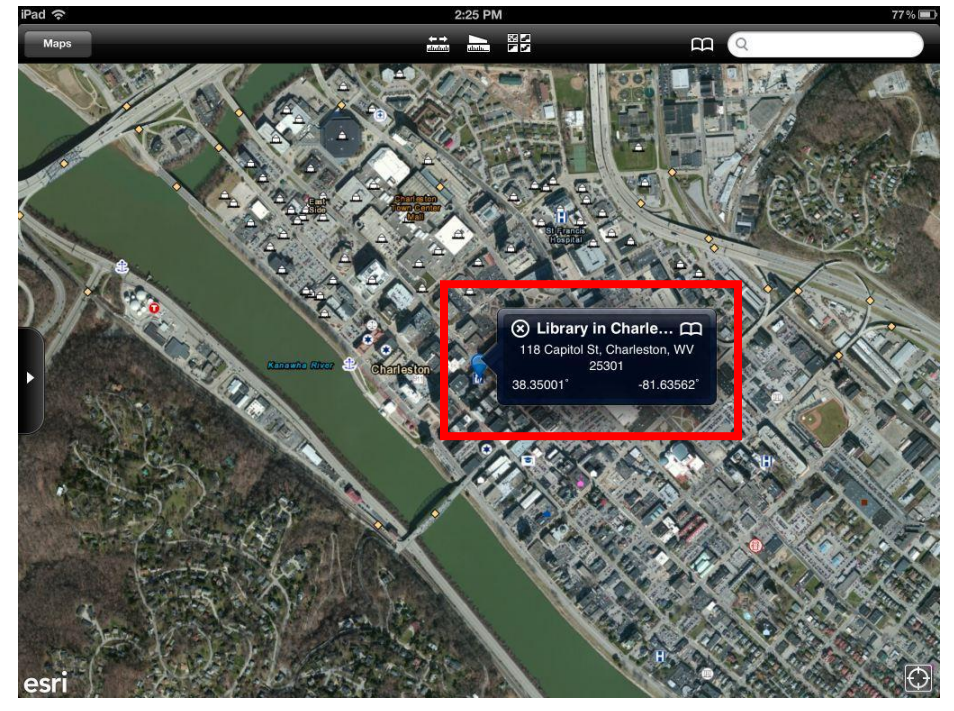

<span id="page-42-0"></span>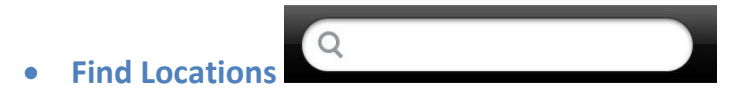

#### <span id="page-42-1"></span>**General Search**

Tap the search field, and type an address or other information in the search field.

- Intersection ("3<sup>rd</sup> Ave & Hal Greer Blvd, Huntington, WV")
- Area ("Ritter Park")
- Landmark ("Marshall University")
- Zip code

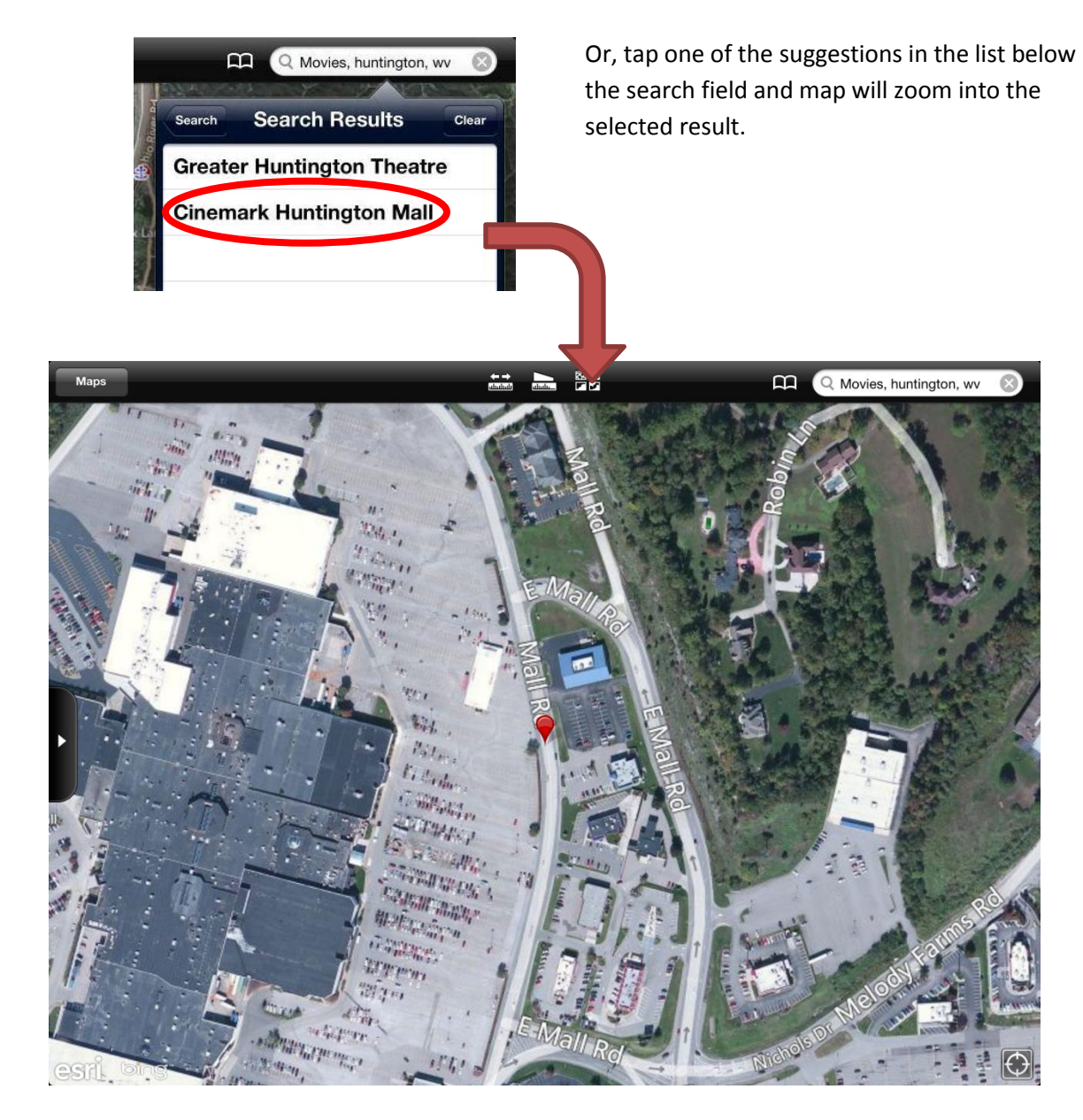

#### <span id="page-43-0"></span>**Predefined Search**

Predefined Search finds locations by searching specific layer. By tapping the search field, a list of available Predefined Searches will appears.

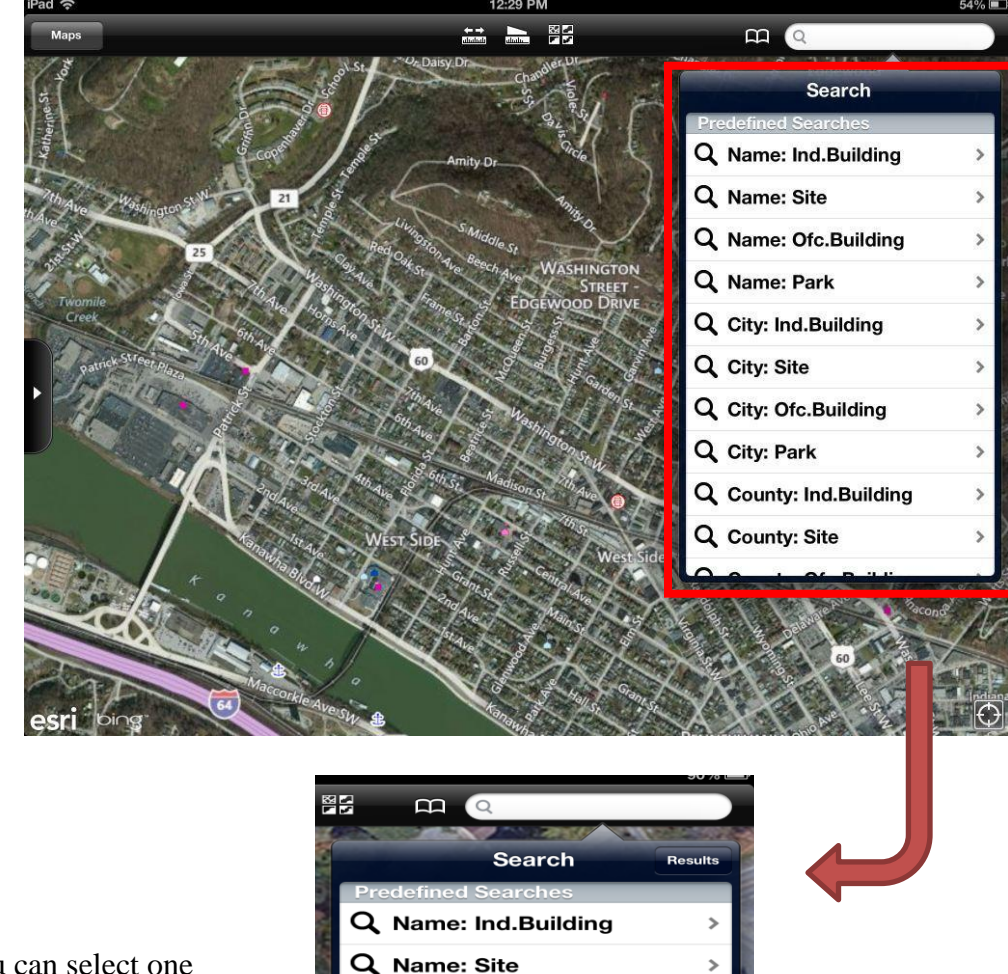

Please make sure the target layer is turn on before starting the predefined search.

You can select one predefined search by tapping from the lists.

*Note:* All available Predefined Searches are listed on page 25.

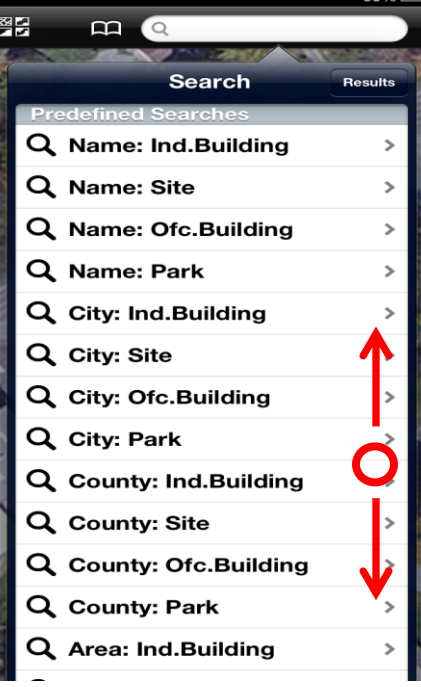

To see all lists of Predefined Searches, you may drag up or down in the Search window.

 $\mathbf{m}$   $\alpha$ After selecting desired **Search** County: Ind.Building Predefined Search, enter the text in the predefined search County kanawha  $\odot$ field. Be sure to type in the predefined search field, not the search f

Tapping the search mark on the right corner or search button on keyboards, search results will be shown.

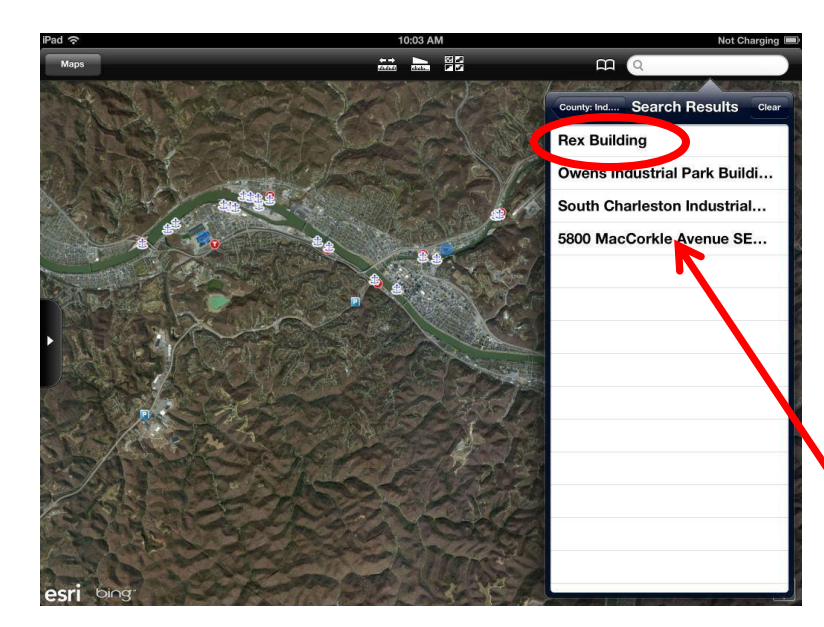

When the search results are listed in the predefined search window, the map view also zooms in to the area where results located. These results will be

highlighted with blue circle.  $\bigcap$ 

Tap the one of the results to zoom in and get the detail information.

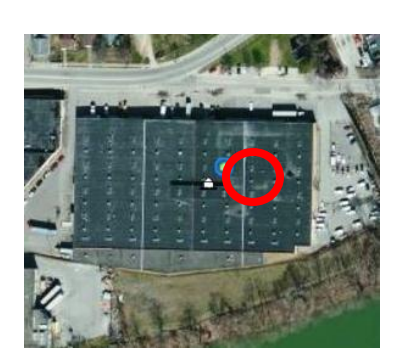

After the map navigated to the searched result, detail information is available by tapping it. The color of highlight will change from blue to red<sup>C</sup>

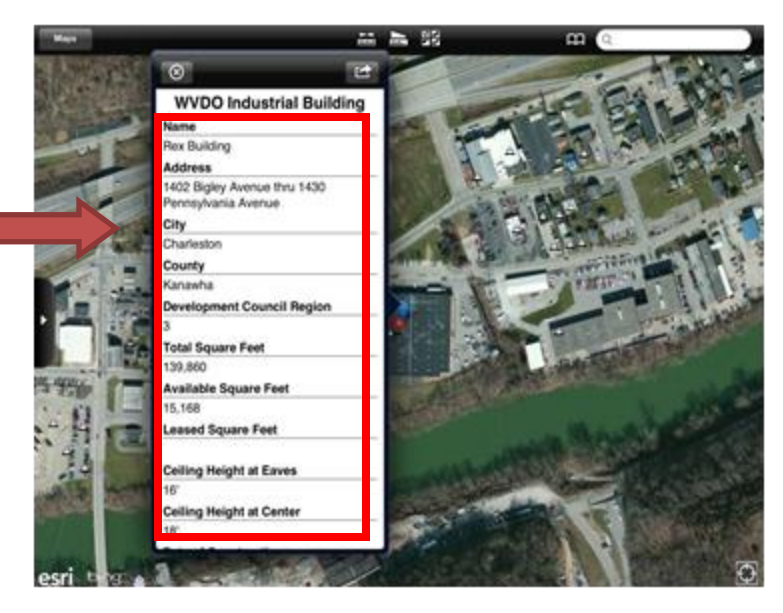

### **Available Predefined Searches**

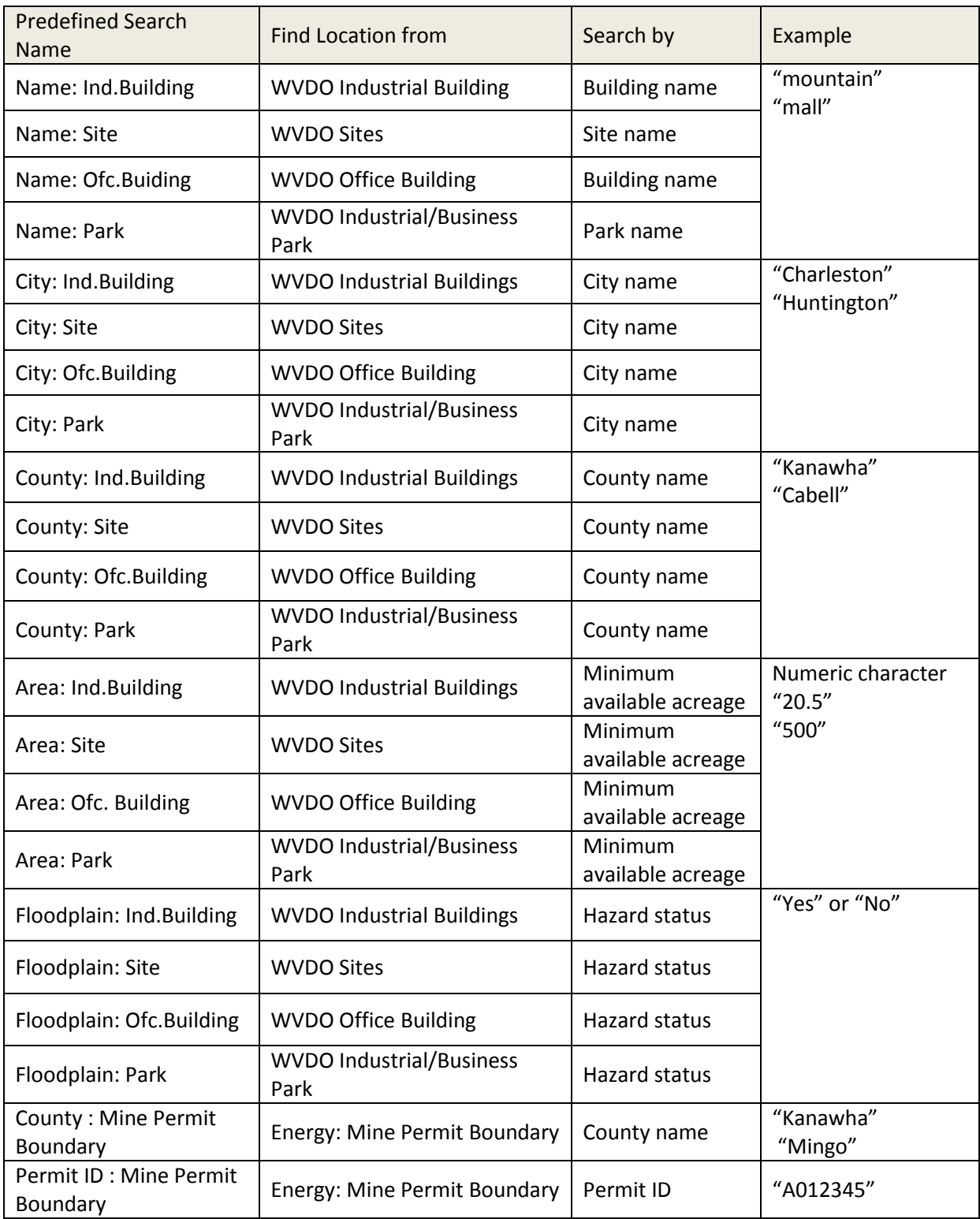

# <span id="page-46-0"></span>**9. Contact Information**

For technical questions please contact

#### **Sinaya Dayan**

Email: Sdayan@njrati.org

Phone: 304.521.2687

#### **Brad Cains**

Email: Bcains@njrati.org

Phone: 304.521.2672

# <span id="page-47-0"></span>**Appendix (Layer Descriptions)**

<span id="page-47-1"></span>**EDDP Map**

## <span id="page-47-2"></span>**County Boundary**

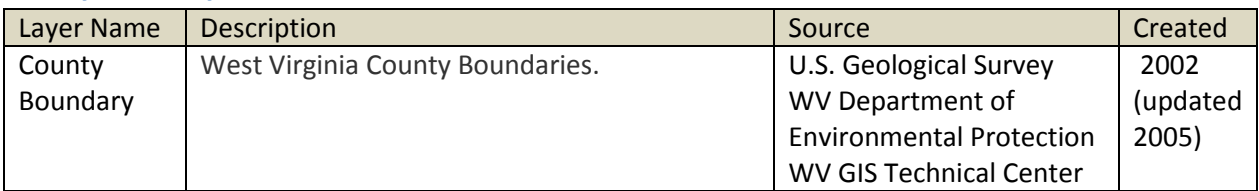

## <span id="page-47-3"></span>**Planning Region**

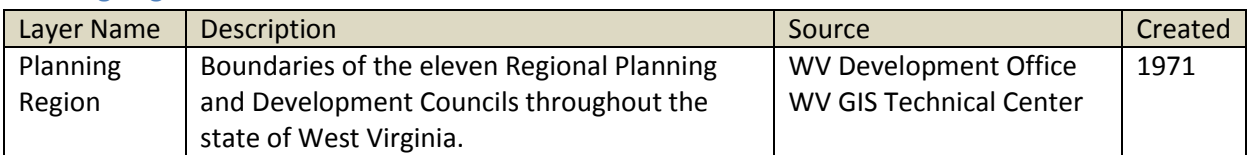

# <span id="page-47-4"></span>**Populated Area**

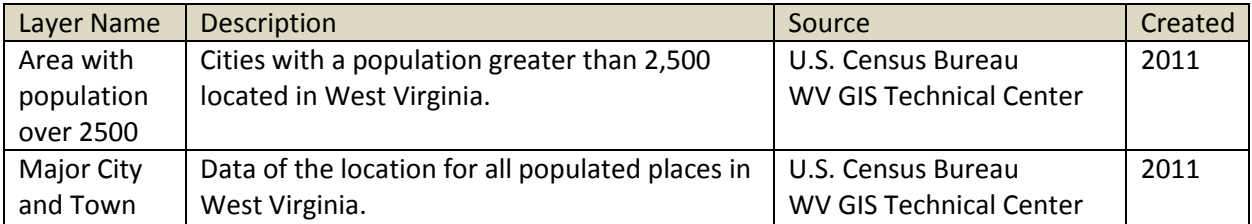

### <span id="page-47-5"></span>**Education**

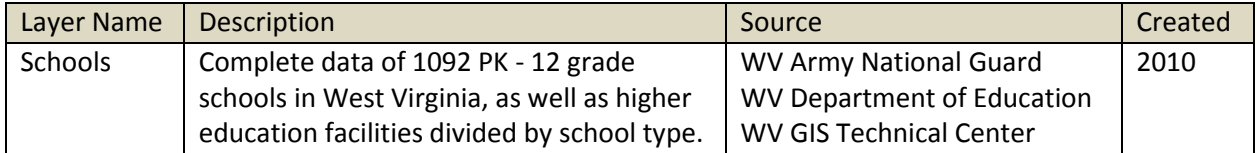

#### <span id="page-48-0"></span>**General**

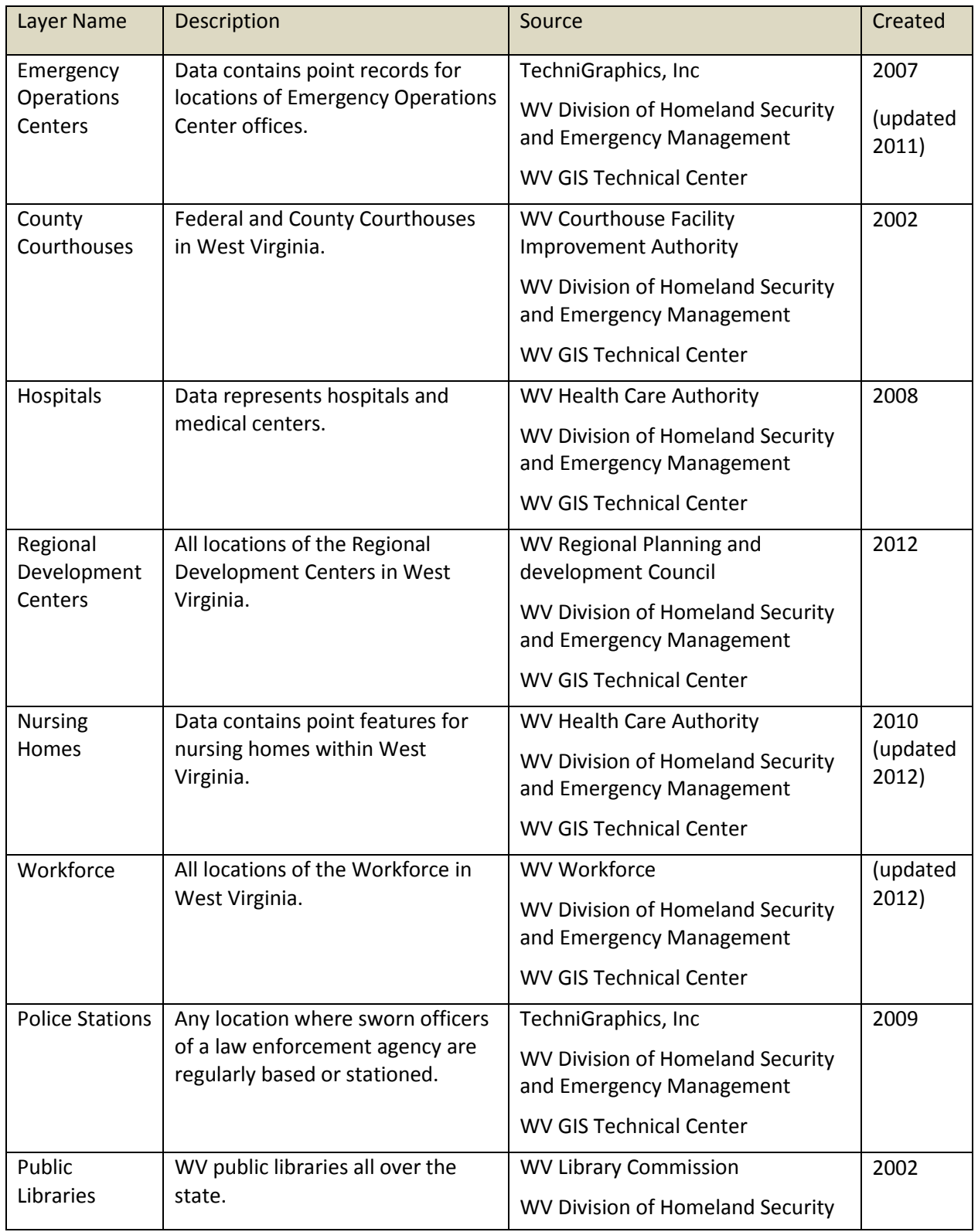

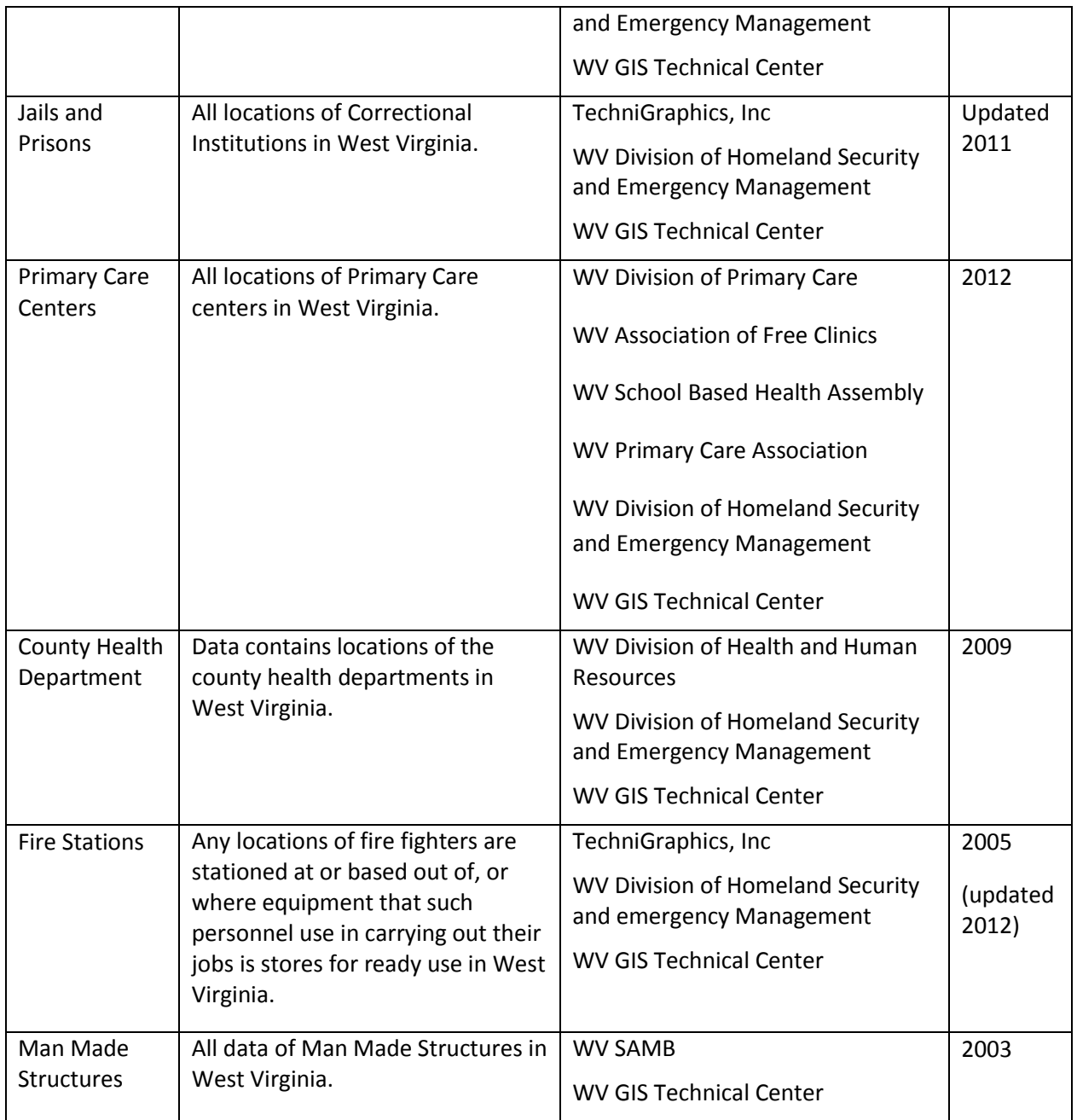

#### <span id="page-49-0"></span>**Hazard**

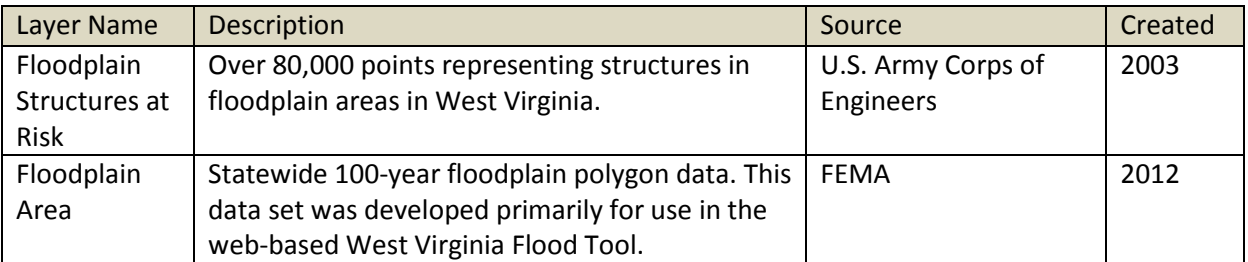

#### <span id="page-50-0"></span>**Preservation**

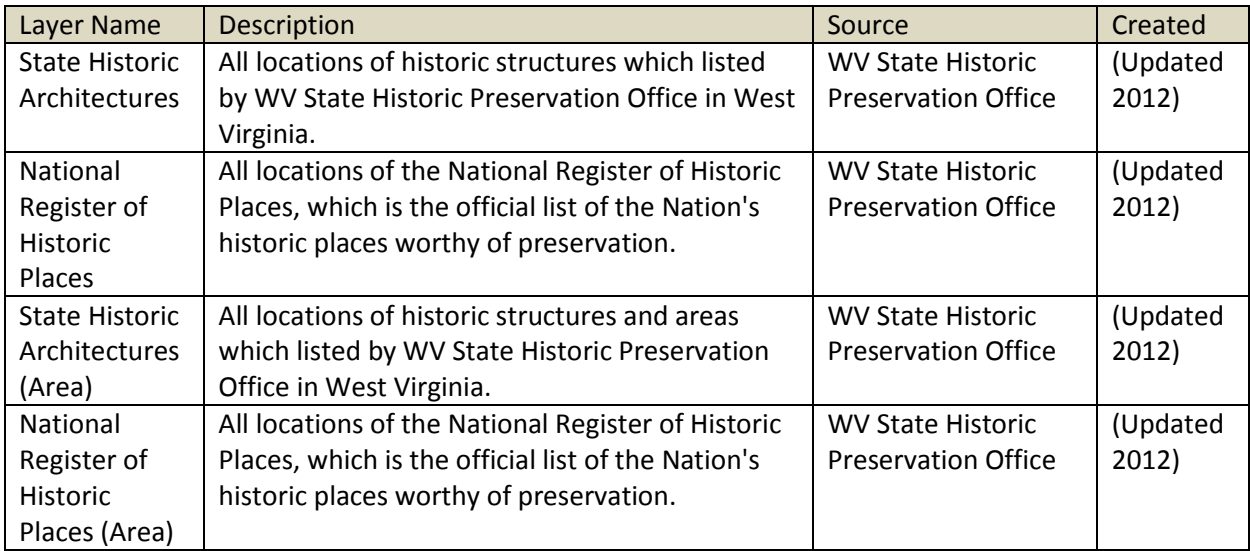

#### <span id="page-50-1"></span>**WVDO Available Sites**

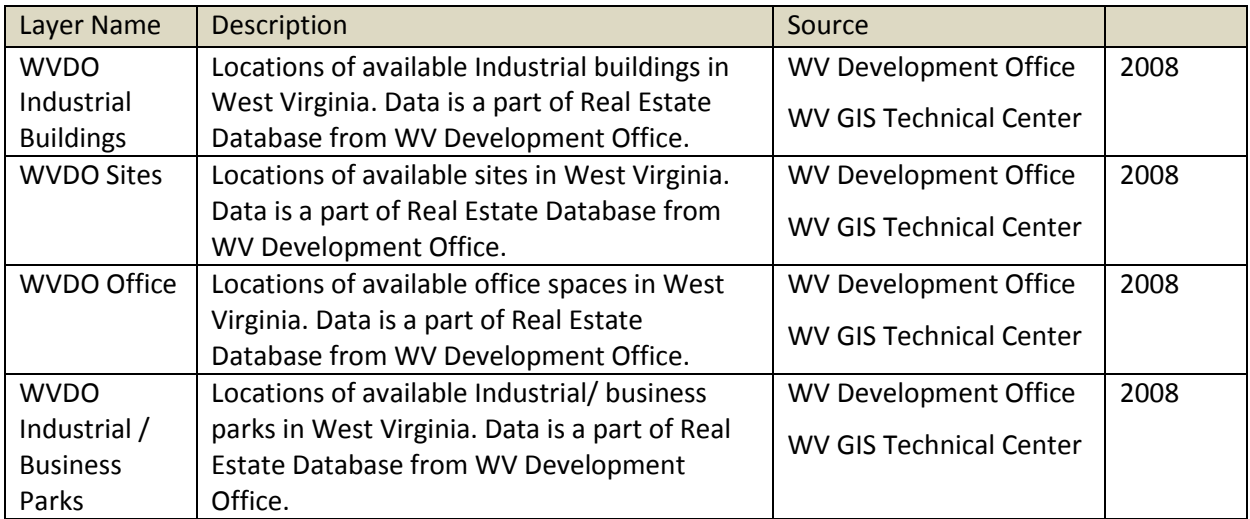

## <span id="page-51-0"></span>**Transportation**

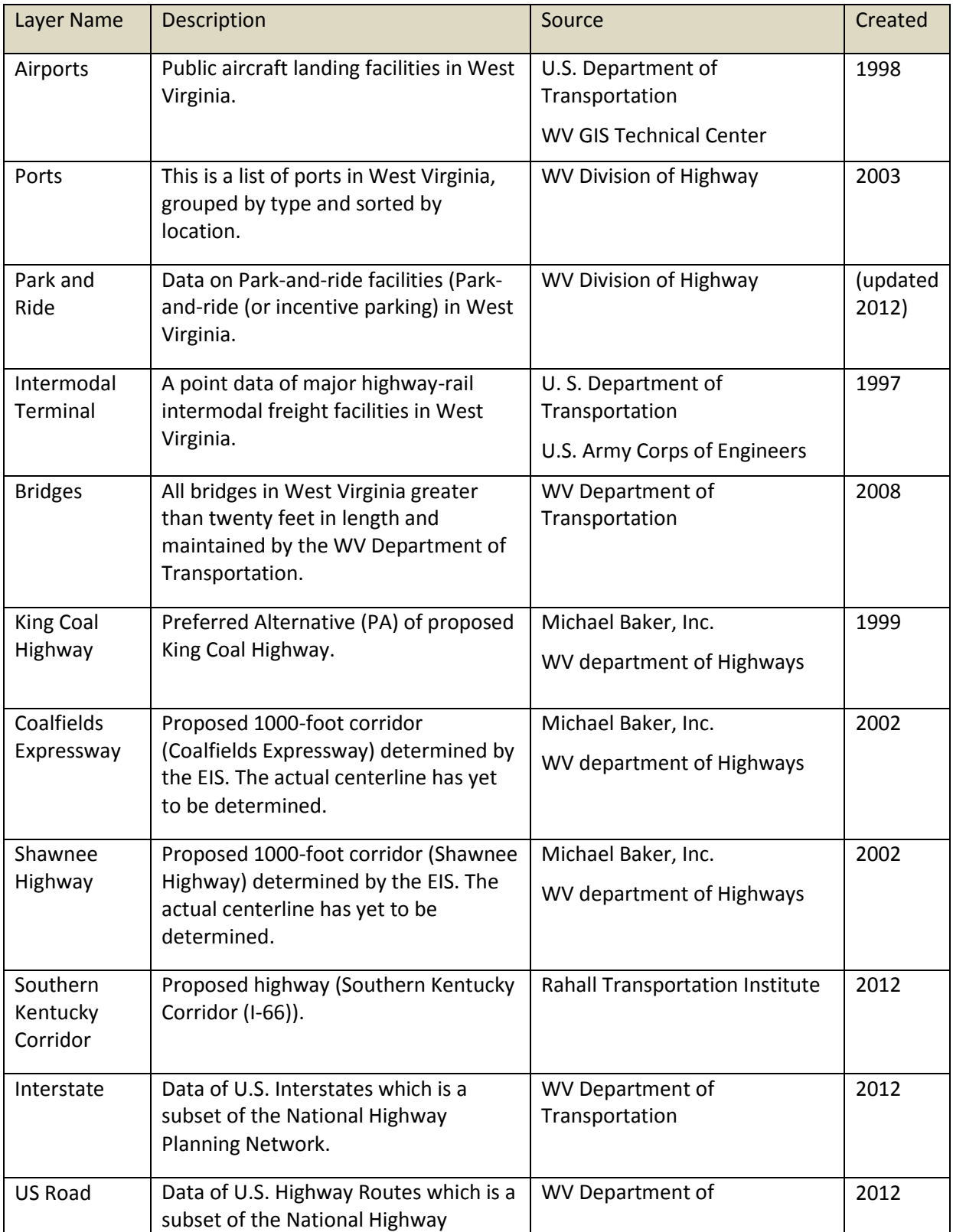

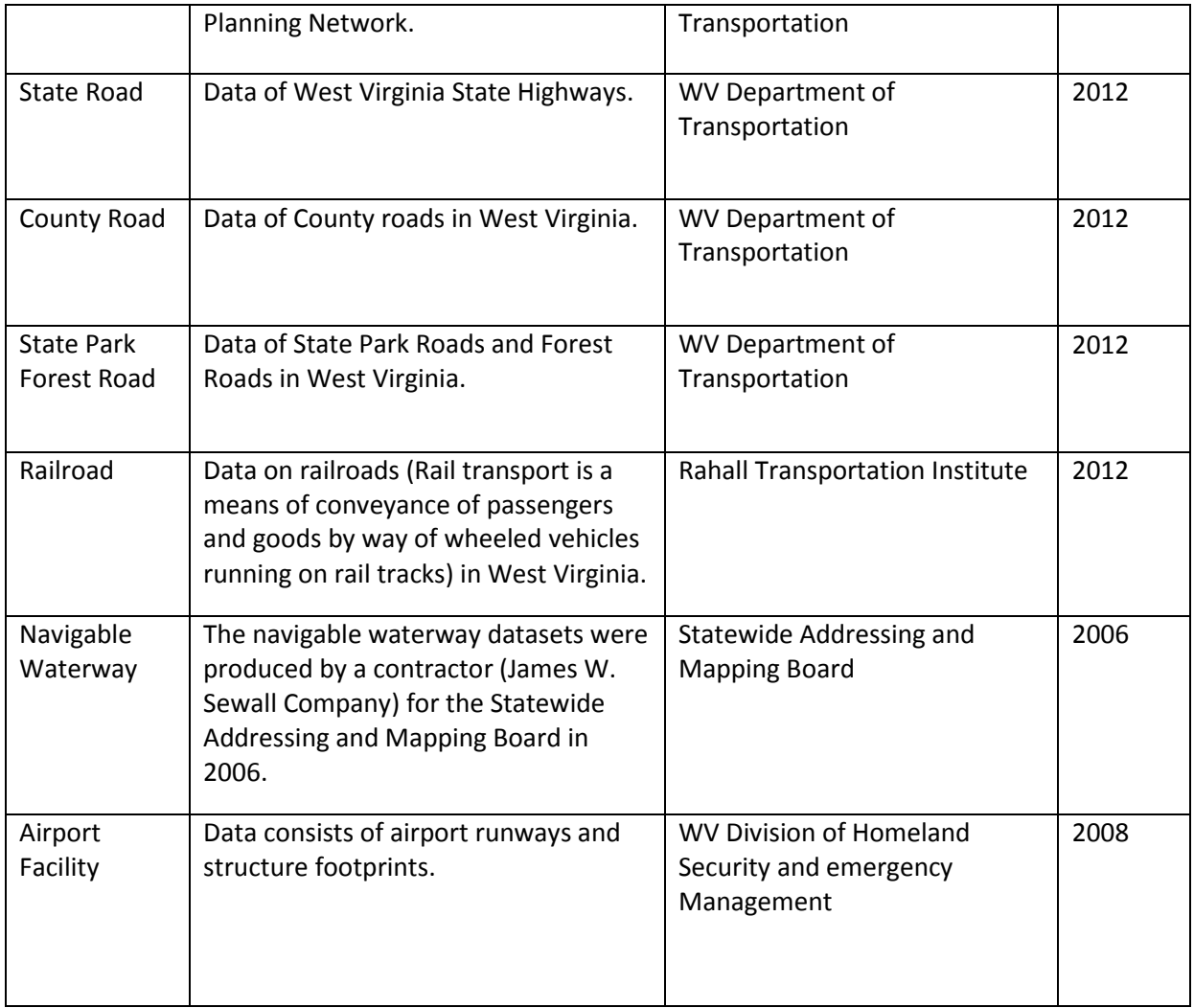

# <span id="page-52-0"></span>**Hydrology**

![](_page_52_Picture_236.jpeg)

### <span id="page-53-0"></span>**Elevation**

![](_page_53_Picture_359.jpeg)

![](_page_54_Picture_362.jpeg)

![](_page_55_Picture_276.jpeg)

## <span id="page-56-0"></span>**Energy**

![](_page_56_Picture_258.jpeg)

### <span id="page-57-0"></span>**Wood Byproducts**

![](_page_57_Picture_296.jpeg)

#### <span id="page-57-1"></span>**Environmental**

![](_page_57_Picture_297.jpeg)

## <span id="page-57-2"></span>**Utilities**

![](_page_57_Picture_298.jpeg)

![](_page_58_Picture_319.jpeg)

![](_page_59_Picture_276.jpeg)

#### <span id="page-59-0"></span>**Broadband**

![](_page_59_Picture_277.jpeg)

#### <span id="page-60-0"></span>**Land Utilization Area**

![](_page_60_Picture_378.jpeg)

![](_page_61_Picture_297.jpeg)

## <span id="page-61-0"></span>**Public Land**

![](_page_61_Picture_298.jpeg)

![](_page_62_Picture_246.jpeg)

#### <span id="page-62-0"></span>**Tax Parcels**

![](_page_62_Picture_247.jpeg)

# <span id="page-63-0"></span>**EDDP Demographics Map**

#### <span id="page-63-1"></span>**NCLB (Education)**

No Child Left behind (NCLB) supports standards-based education reform based on the premise that setting high standards and establishing measurable goals can improve individual outcomes in education.

![](_page_63_Picture_257.jpeg)

#### <span id="page-63-2"></span>**Demographic**

![](_page_63_Picture_258.jpeg)

![](_page_64_Picture_246.jpeg)